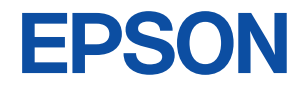

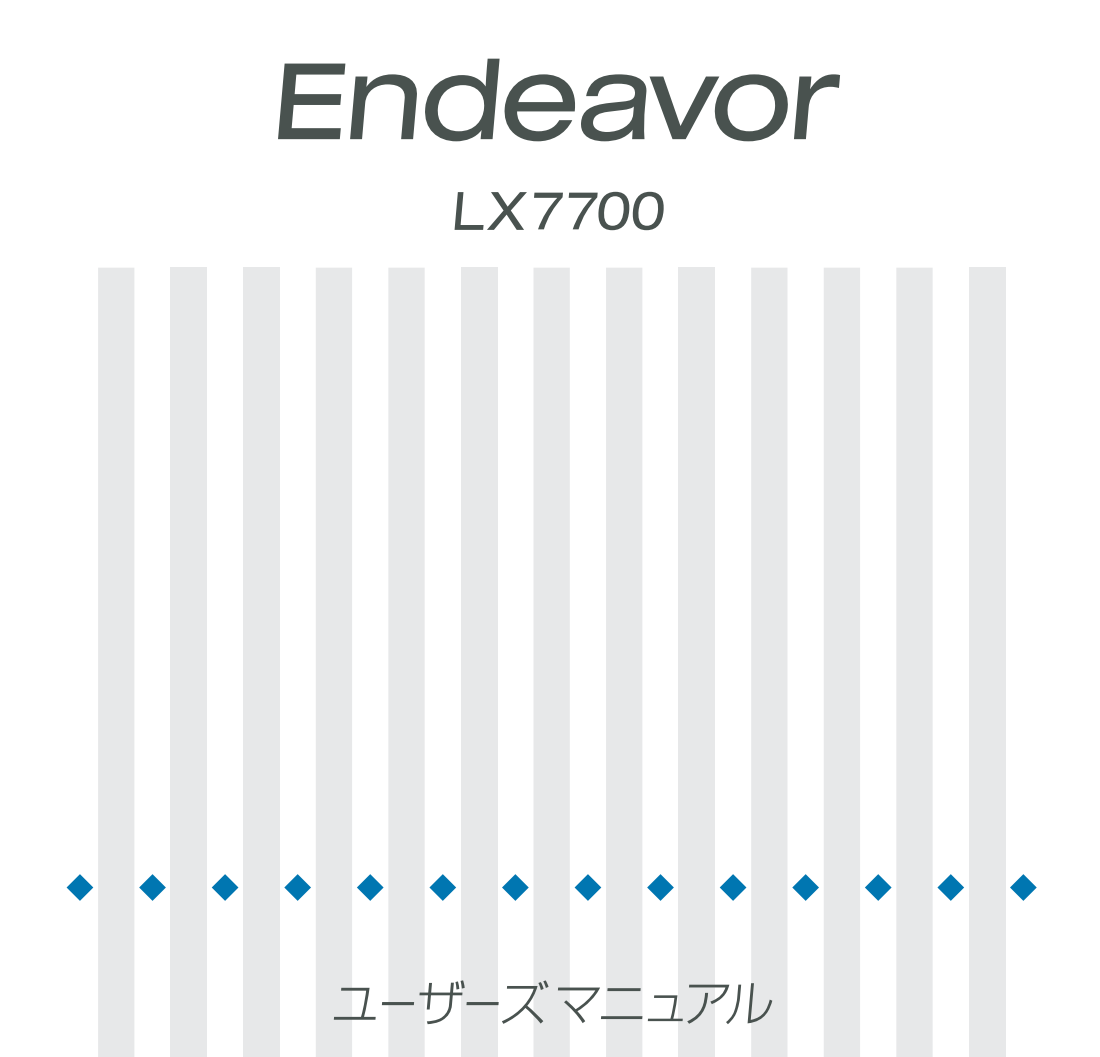

#### ご使用の前に

- ●ご使用の際は、必ず「マニュアル」をよくお読みのうえ、正しくお使いください。
- ●「マニュアル」は、不明な点をいつでも解決できるように、すぐに取り出して見られる場所に保管 してください。

### 安全にお使いいただくために

このマニュアルおよび製品には、製品を安全に正しくお使いいただき、お客様や他の人々への危害や財産へ の損害を未然に防止するために絵表示が使われています。

その表示と意味は次のとおりです。内容をよく理解してから本文をお読みください。

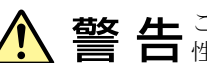

この表示を無視して、誤った取り扱いをすると、人が死亡または重傷を負う可能 性が想定される内容を示しています。

この表示を無視して、誤った取り扱いをすると、人が傷害を負う可能性が想定さ れる内容および物的損害のみの発生が想定される内容を示しています。

障害や事故の発生を防止するための禁止事項の内容を表しています。

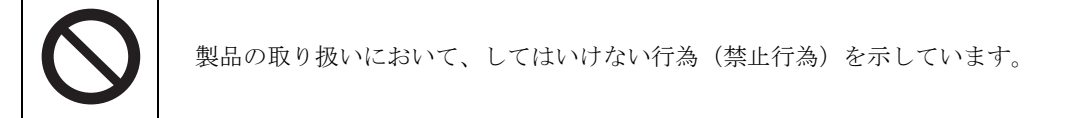

障害や事故の発生を防止するための指示事項の内容を表しています。

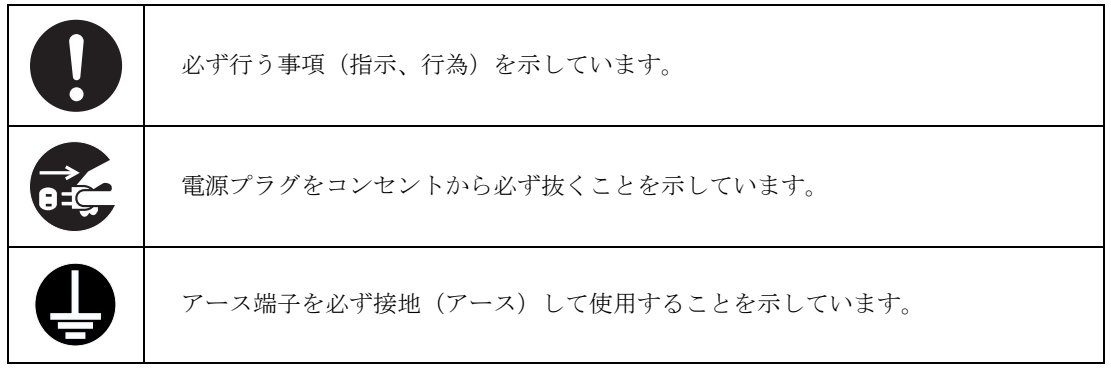

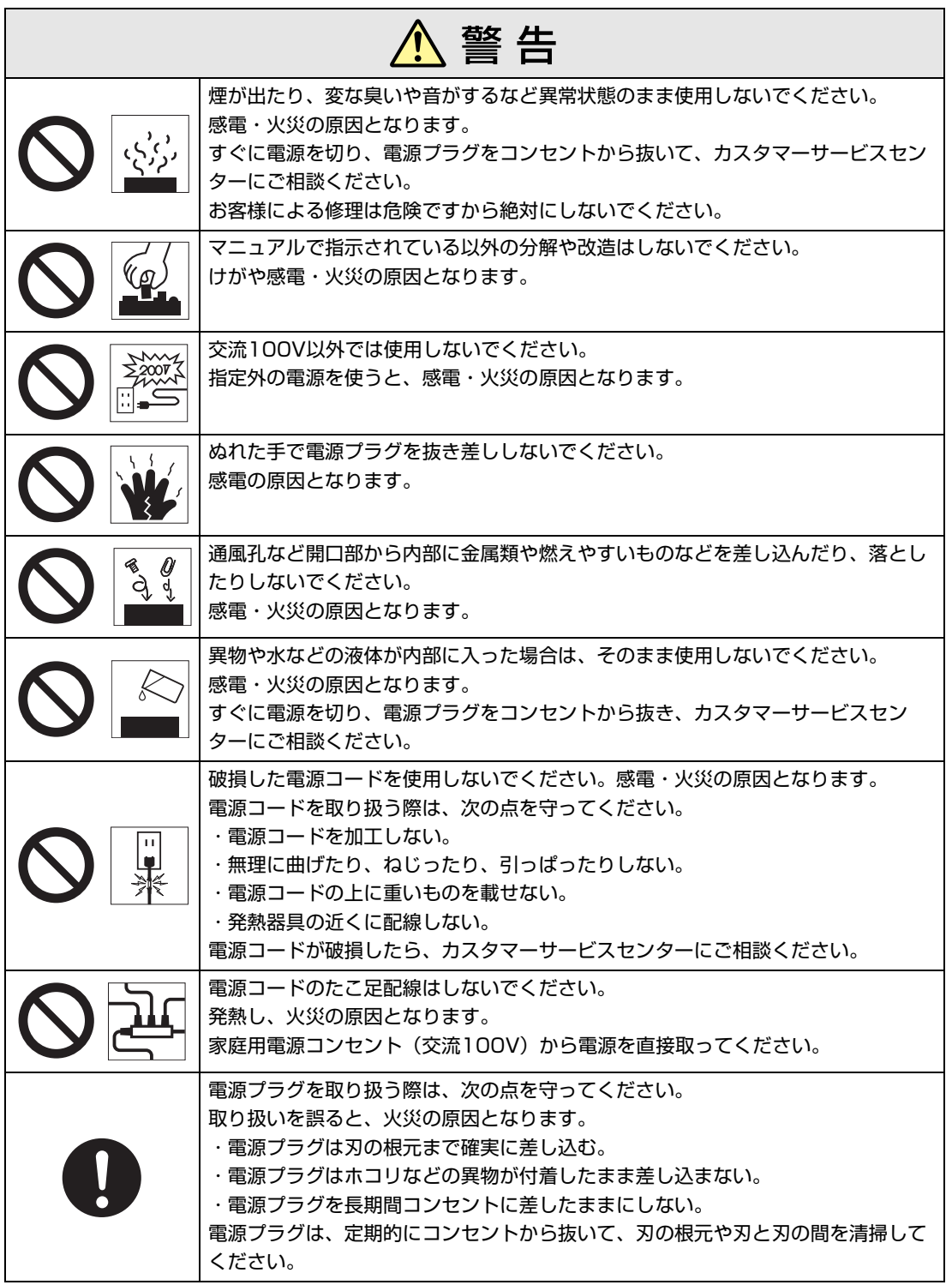

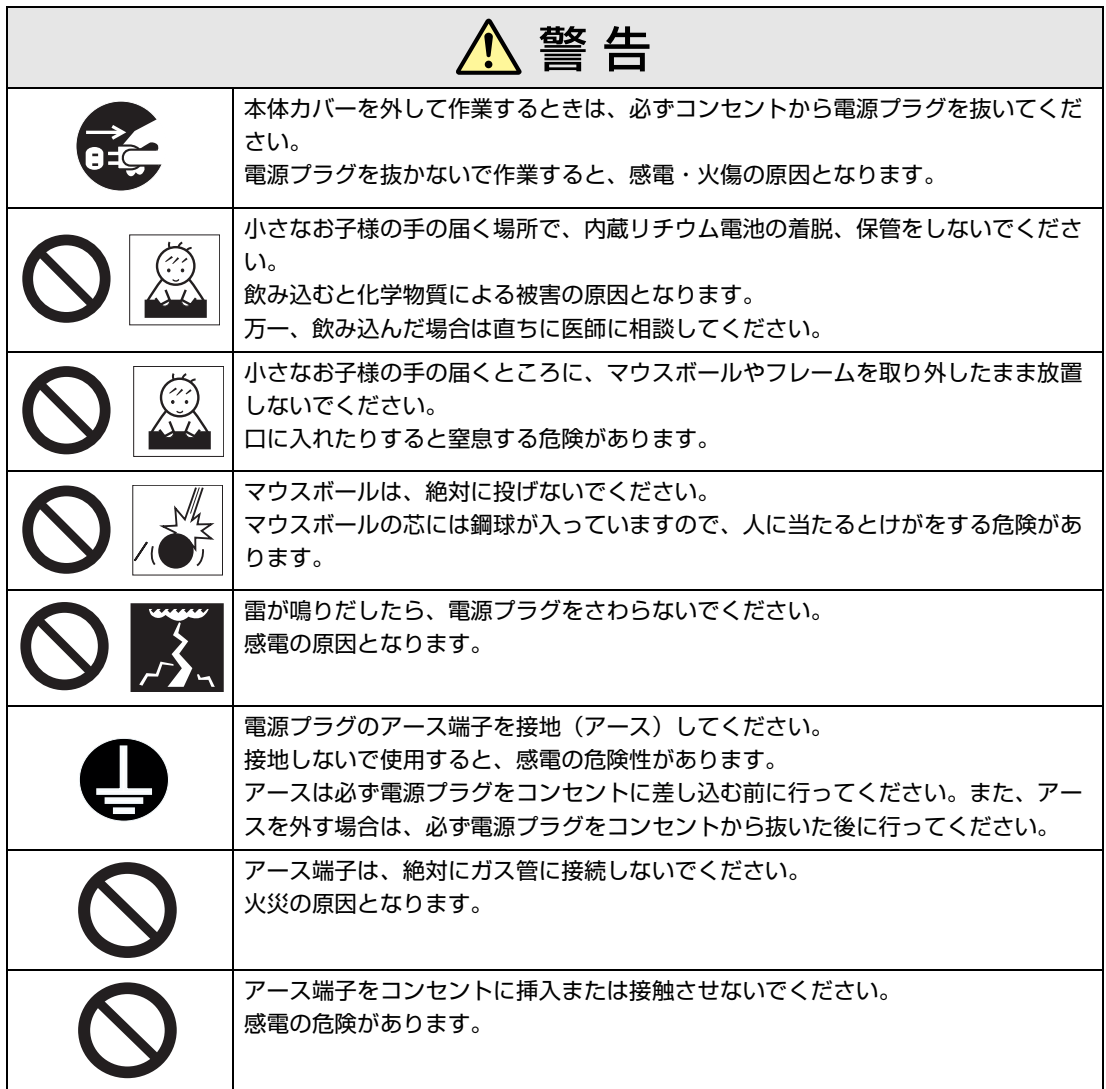

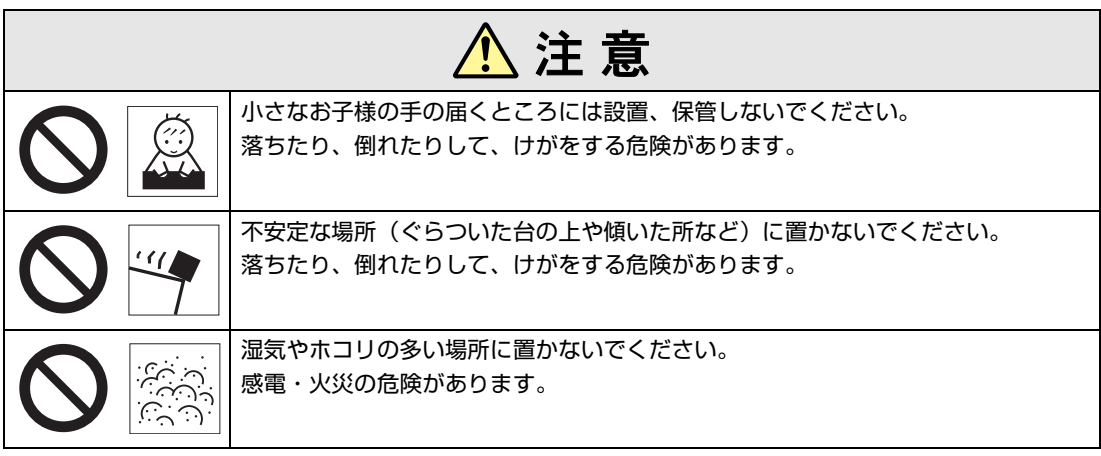

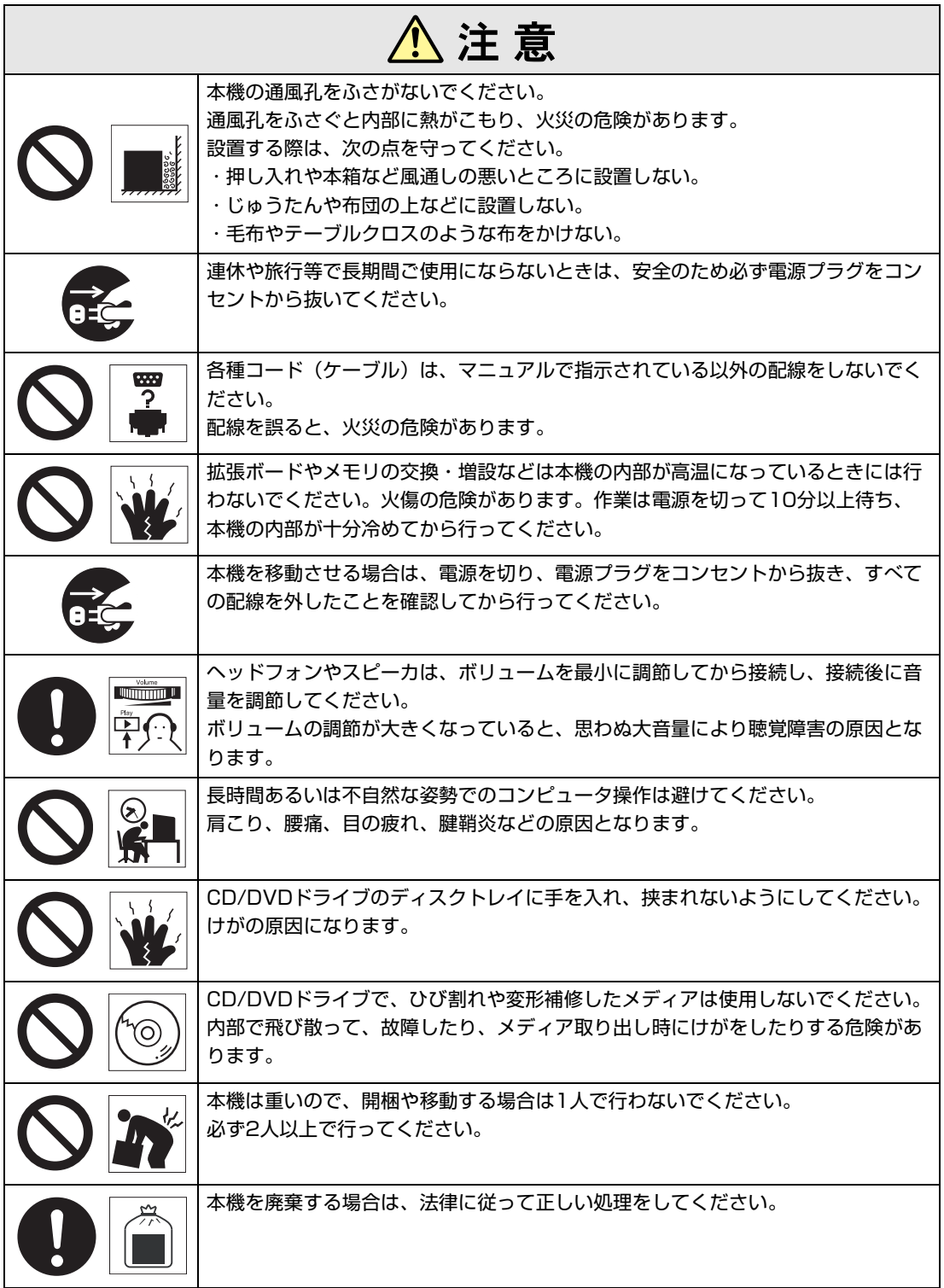

<span id="page-5-2"></span><span id="page-5-0"></span>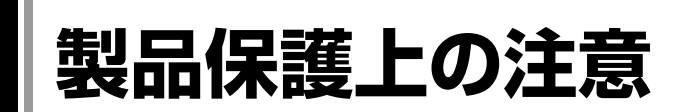

## <span id="page-5-1"></span>`**使用・保管時の注意**

本機(コンピュータ)は精密な機械です。故障や誤動作の原因となりますので、次の注意事項を必ず 守って、本機を正しく取り扱ってください。

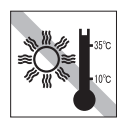

温度が高すぎる所や、低すぎる所には 置かないでください。また、急激な温 度変化も避けてください。 故障、誤動作の原因になります。適切 な温度の目安は10℃~35℃です。

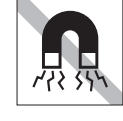

テレビやラジオ、磁石など、磁界を発 生するものの近くに置かないでくださ い。本機の誤動作が生じたり、データ が破損したりすることがあります。逆 に、本機の影響でテレビやラジオに雑 音が入ることもあります。

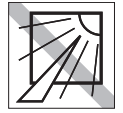

直射日光の当たる所や、発熱器具(暖 房器具や調理用器具など)の近くな ど、高温・多湿となる所には置かない でください。

故障、誤動作の原因になります。 また、直射日光などの紫外線は、変色 の原因になります。

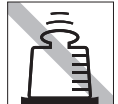

本機の上には重い物を載せないでくだ さい。 重圧により、故障や誤動作の原因とな ることがあります。

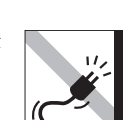

電源コードが抜けやすい所(コードに 足が引っかかりやすい所や、コードの 長さがぎりぎりの所など)に本機を置 かないでください。

電源コードが抜けると、それまでの作 業データがメモリ上から消えてしまい ます。

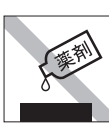

本機の汚れを取るときは、ベンジン、 シンナーなどの溶剤を使わないでくだ さい。

変色や変形の可能性があります。 汚れは、中性洗剤をしたたらない程度 に染み込ませた柔らかい布で軽く拭き 取ってください。

遠隔地に輸送するときや保管するとき は、裸のままで行わないでください。 衝撃や振動、ホコリなどから本機を守 るため、専用の梱包箱に入れてくださ

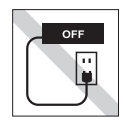

コンセントに電源プラグを接続したま ま、本体カバーを外して作業しないで ください。

電源を切っても、本機内部に微少な電 流が流れているため、ショートして故 障の原因となります。

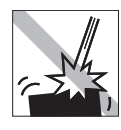

移動するときは、振動や衝撃を与えな いようにしてください。 内蔵の周辺機器(HDD、CD/DVDドラ イブなど)も含めて、故障、誤動作の 原因となります。

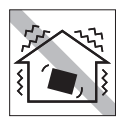

他の機械の振動が伝わる所など、振動 しやすい場所には置かないでくださ い。故障、誤動作の原因になります。

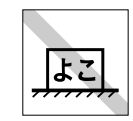

コンピュータ本体を横置きにしないで ください。 故障、誤作動の原因になります。 本機は縦置き専用に設計されています。

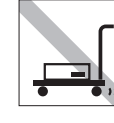

い。

輸送や保管をするときは、付属物を セットしたままにしないでください。 配線ケーブルはすべて取り外し、CD/ DVDメディアなどは取り出してくだ さい。

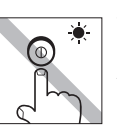

アクセスランプ点灯中は、本機の電源 を切ったり、再起動したりしないでく ださい。

## <span id="page-6-0"></span>`**記録メディア**

以下のような取り扱いをすると、次の記録メディアに登録されたデータが破損するおそれがあります。 記録メディアの種類は、次のとおりです。

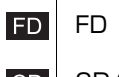

 CD/DVDメディア **CD** 

記録メディアの種類を指定していない場合は、すべての記録メディアに該当します。

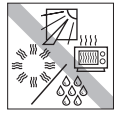

直射日光が当たる所、暖房器具の近く など、高温・多湿となる場所には置か ないでください。

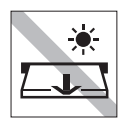

アクセスランプ点灯/ 点滅中は、記録 メディアを取り出したり、本機の電源 を切ったり、再起動したりしないでく ださい。

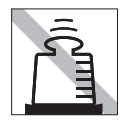

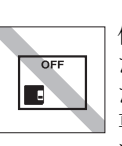

上に物を載せないでください。 使用後は、本機にセットしたままにし たり、裸のまま放置したりしないでく ださい。 専用のケースに入れて保管してくださ い。

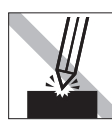

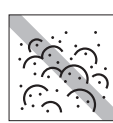

キズを付けないでください。 インティー ゴミやホコリの多いところでは、使用 したり保管したりしないでください。

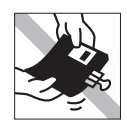

クリップではさむ、折り曲げるなど、 無理な力をかけないでください。

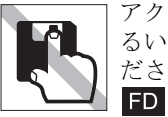

アクセスカバーを開けたり、磁性面あ るいは金属単子に触れたりしないでく ださい。

テレビやラジオ、磁石など、磁界を発 生するものに近づけないでください。

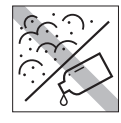

**FD** 

**FD** 

磁性面あるいは金属単子にホコリや水 を付けないでください。 シンナーやアルコールなどの溶剤類を 近づけないでください。

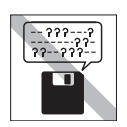

何度も読み書きしたFDは使わないで ください。 磨耗したFDを使うと、読み書きでエ ラーが生じることがあります。

(O CD

FD.

信号面(文字などが印刷されていない

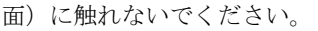

7

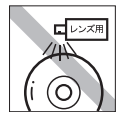

レコードやレンズ用のクリーナーなど は使わないでください。 クリーニングするときは、CD専用ク リーナーを使ってください。 **CD** 

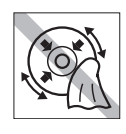

レコードのように回転させて拭かない でください。 内側から外側に向かって拭いてくださ い。

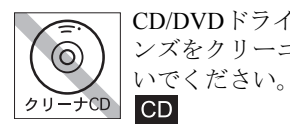

CD/DVDドライブのデータ読み取りレ ンズをクリーニングするCDは使わな

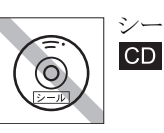

 $CD$ 

シールを貼らないでください。

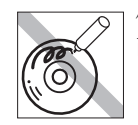

信号面(文字などが印刷されていない 面)に文字などを書き込まないでくだ さい。  $CD$ 

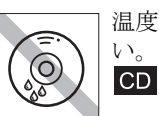

温度差の激しい場所に置かないでくだ い。結露する可能性があります。

## <span id="page-7-0"></span>`**マウス**

マウスは精密な機械です。次の点に注意して操作してください。

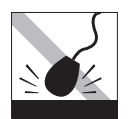

落としたり、ぶつけたりして強い衝撃 を与えないでください。

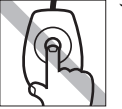

マウスボールを素手で触らないでくだ さい。

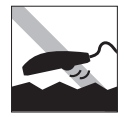

平らな場所で使用してください。でこ ぼこのある場所ではマウスボールの回 転が不規則になり、マウスの動きがコ ンピュータに正確に伝わりません。

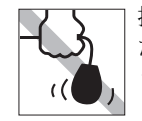

持ち運びの際はマウス本体を持ってく ださい。ケーブルを持って運ばないで ください。

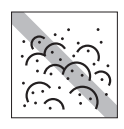

ゴミやホコリの多いところで使用した り、保管したりしないでください。マ ウスボールにゴミやホコリが付いたま ま使用すると、誤動作の原因になりま す。

# **目 次**

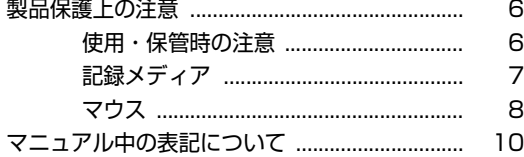

### 使い始めるまでの準備

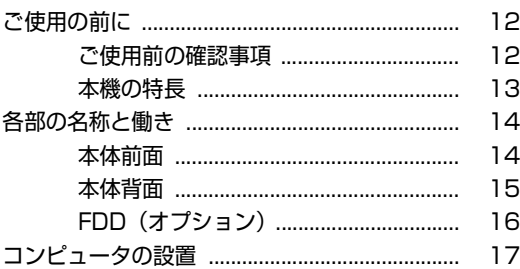

### [システムの拡張](#page-24-0)

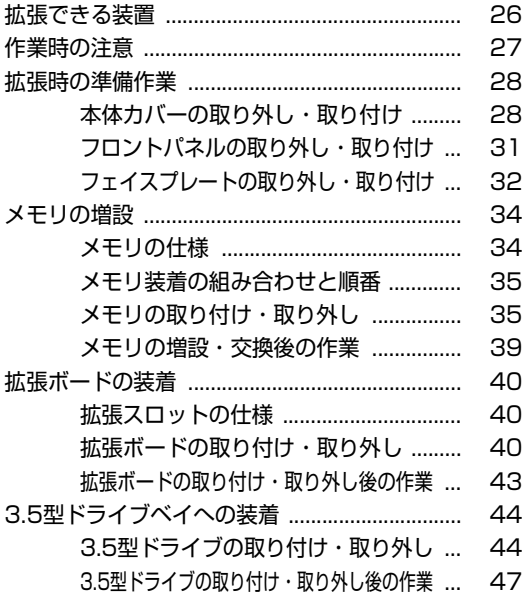

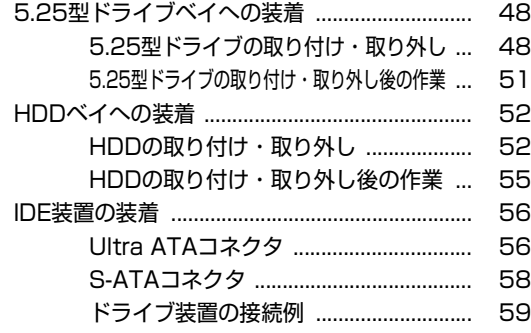

#### [BIOSの設定](#page-62-0)

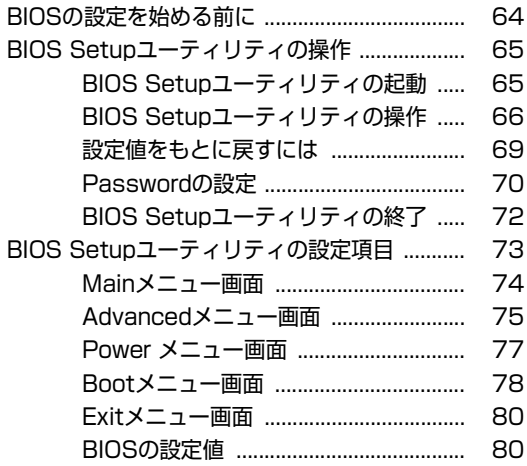

#### [付録](#page-82-0)

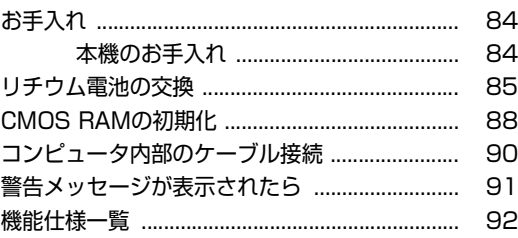

<span id="page-9-0"></span>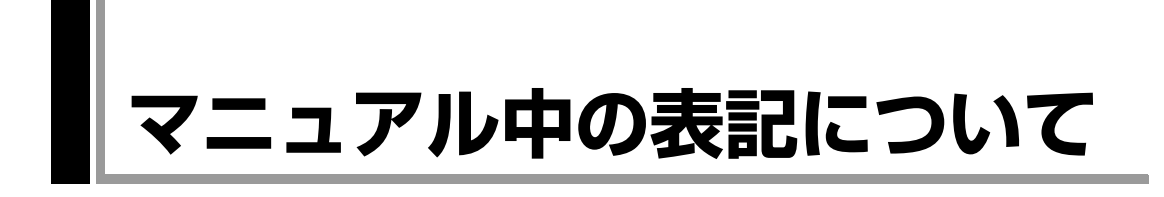

本書では次のような記号を使用しています。

#### 安全に関する記号

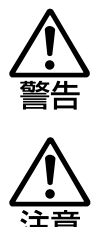

この表示を無視して、誤った取り扱いをすると、人が死亡 または重傷を負う可能性が想定される内容を示しています。

この表示を無視して、誤った取り扱いをすると、人が傷害 を負う可能性が想定される内容および物的損害のみの発生 が想定される内容を示しています。

#### 一般情報に関する記号

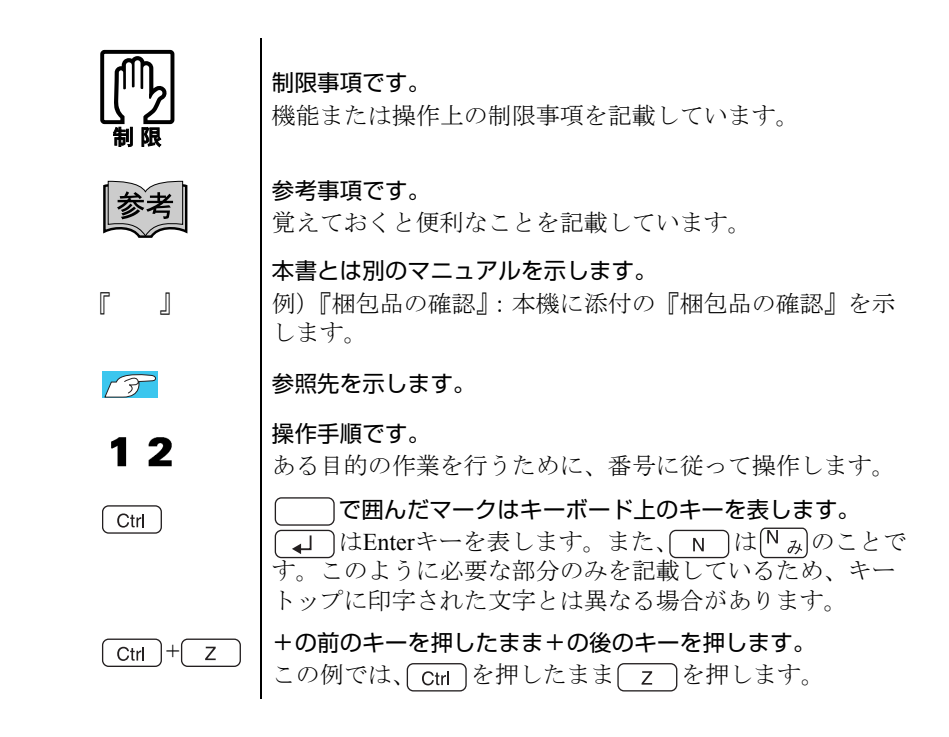

#### 名称の表記

本書では、本機で使用する製品の名称を次のように表記しています。

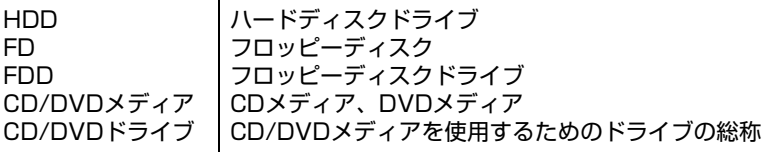

## 使い始めるまでの準備

コンピュータの各部の名称と働き、接続方法について説明します。

## <span id="page-11-1"></span><span id="page-11-0"></span>**▶ご使用前の確認事項**

#### 貼付ラベルの確認

本機の次の場所には、製品情報が記載されたラベルが貼られています。本機を ご使用の前に、ラベルが貼られていることを確認してください。ラベルは絶対 にはがさないでください。

● お問い合わせ情報ラベル お問い合わせ情報ラベルには、型番や製造番号が記載されています。弊社に サポート・サービスに関するお問い合わせをいただく際には、これらの番号 が必要です。

お問い合わせ情報ラベルに記載されている製造番号は、『サポート・サービ スのご案内』の表紙に書き写しておいてください。

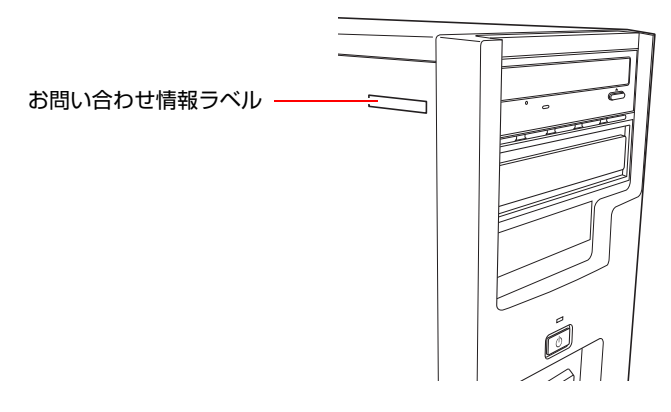

#### サポート・サービスのご案内

別冊子『サポート・サービスのご案内』には、弊社のサポートやサービスの内 容が詳しく記載されています。

困ったときや、万一の場合に備えてお読みいただくことをおすすめします。

## <span id="page-12-0"></span>**▶本機の特長**

本機の特長は、次のとおりです。

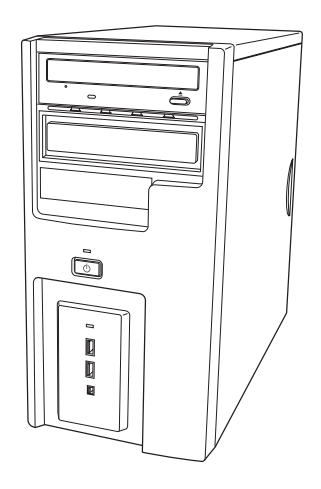

#### CPU

インテルPentium 4またはCeleron D プロセッサを搭載しています。

```
チップセット
```
Intel 945G Express + ICH7チップセットを搭載しています。

#### メモリ容量

PC2-4200(DDR2-533 SDRAM)を使用、最大3GBまで増設可能です。

#### 拡張ベイ

次の拡張ベイを装備しています。

- ● $5.25$ 型ベイ×2
- $3.5$ 型ベイ×1
- $\bullet$  HDDベイ×3

#### 拡張スロット

次の拡張スロットを装備しています。

- PCI Express x16 スロット×1本
- PCI スロット×3本

#### サウンド機能

チップセット内蔵(Intel HDオーディオ(リアルテックオーディオCODEC))のサ ウンド機能をメインボード上に搭載しています。

#### ネットワーク機能

10 Base-T/100 Base-T対応のLANコネクタを装備しています。

## <span id="page-13-0"></span>**各部の名称と働き**

## <span id="page-13-1"></span>`**本体前面**

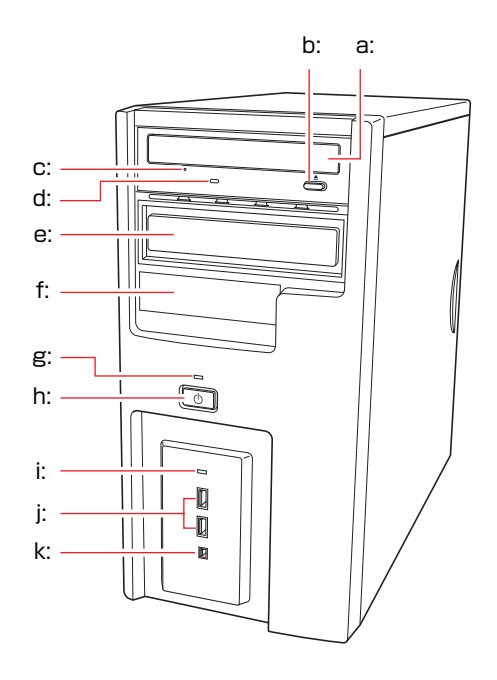

- <span id="page-13-2"></span>a: CD/DVDドライブ CD/DVDメディアの読み込み、書き込 みを行います。お使いのCD/DVDドラ イブにより使用できるメディア、機能 は異なります。
- <span id="page-13-4"></span>b: CD/DVDドライブイジェクトボタン ディスクトレイの開閉を行います。
- <span id="page-13-8"></span>c: CD/DVDドライブイジェクトホール ディスクトレイが開閉しなくなった ときに使用します。
- <span id="page-13-6"></span>d: CD/DVDドライブアクセスランプ CD/DVDメディアへのアクセス中や 音楽CD再生中に点灯・点滅します。
- <span id="page-13-3"></span>e: 5.25型ドライブベイ 5.25型のドライブ装置を取り付けま す。
- <span id="page-13-12"></span>f: 3.5型ドライブベイ 3.5型のドライブ装置を取り付けます。
- <span id="page-13-11"></span>g: 電源ランプ1 電源を入れると点灯します。スタン バイ中は点滅します。
- <span id="page-13-10"></span>h: 電源スイッチ コンピュータ本体の電源の入/切を 行います。
- <span id="page-13-5"></span>i: HDDアクセスランプ门 HDDにアクセスしているときに、点 灯・点滅します。
- <span id="page-13-7"></span>j: USB2.0コネクタ•<del><</del> USB機器を接続します。
- <span id="page-13-9"></span>k: IEEE1394コネクタ IEEE1394機器を接続します。 (4ピン)

### <span id="page-14-0"></span>`**本体背面**

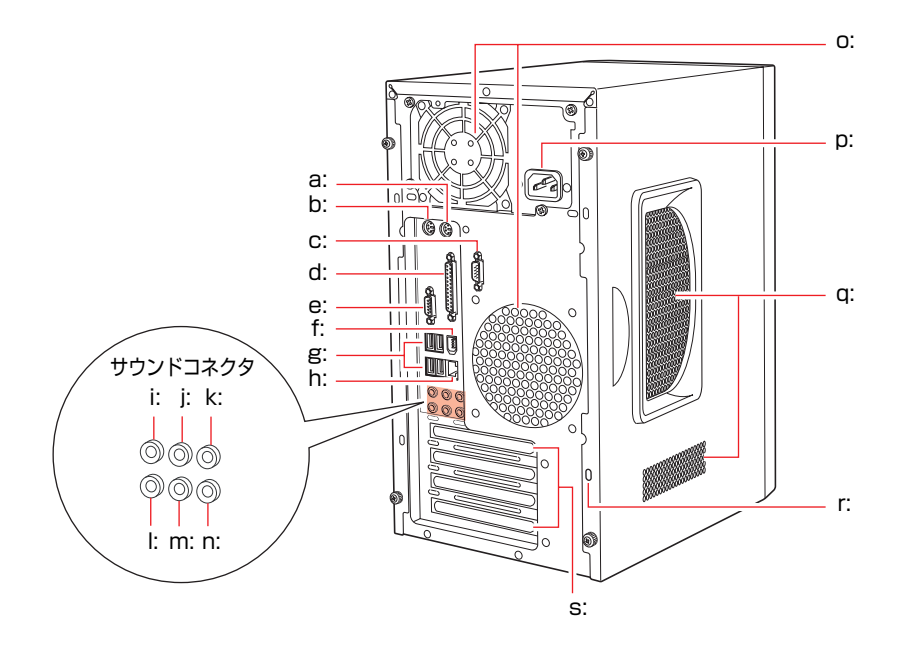

- <span id="page-14-12"></span>a: マウスコネクタ(PS/2) マウスを接続します。
- <span id="page-14-13"></span>b: キーボードコネクタ (PS/2) | ::::::: キーボードを接続します。
- <span id="page-14-17"></span>c: シリアルコネクタ roion モデムなど、RS-232Cインタフェースに対応した 装置を接続します。
- <span id="page-14-4"></span>d: パラレルコネクタ 』 プリンタや、スキャナなどパラレルコネクタに対 応した装置を接続します。
- <span id="page-14-6"></span>e: VGA (モニタ) コネクタ □ ディスプレイを接続します。
- <span id="page-14-19"></span>f: IEEE1394コネクタ *1394* IEEE1394機器を接続します。(6ピン)
- <span id="page-14-8"></span>g: USB2.0コネクタ <del>●<</del> USB機器を接続します。
- <span id="page-14-7"></span>h: LANコネクタ 品 ネットワーク接続用のコネクタです。
- <span id="page-14-1"></span>i: サイドスピーカ出力コネクタ サイドスピーカを接続します。
- <span id="page-14-3"></span>j: リアスピーカ出力コネクタ 《※ リアスピーカを接続します。
- <span id="page-14-5"></span>k: センタースピーカ/サブウーファ出力コネクタ センタースピーカ、サブウーファを接続します。
- <span id="page-14-11"></span>l: マイク入力コネクタ マイクを接続します。
- <span id="page-14-10"></span>m: フロントスピーカ/ライン出力コネクタ 《※ フロントスピーカやヘッドフォンなどを接続しま す。 通常、スピーカはこのコネクタに接続します。
- <span id="page-14-9"></span>n: ライン入力コネクタ オーディオ機器の出力信号線を接続します。
- <span id="page-14-15"></span>o: 冷却ファン 内部で発生する熱を逃したり、冷ましたりします。
- <span id="page-14-16"></span>p: 電源コネクタ 添付の電源コードを接続して電気を供給します。
- <span id="page-14-2"></span>q: 通風孔 外気を取り入れます。
- <span id="page-14-18"></span>r: セキュリティロックスロット 市販の盗難防止用ケーブル(ワイヤー)を取り付 けます。
- <span id="page-14-14"></span>s: 拡張スロット 拡張ボードを装着します。

## <span id="page-15-0"></span>`**FDD(オプション)**

本機購入時にFDDをオプション選択された場合、本機にはあらかじめFDDが装 着されています。

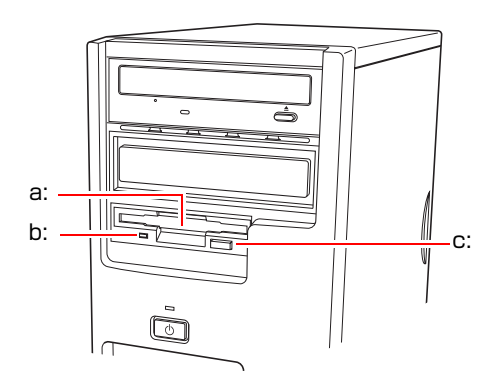

<span id="page-15-1"></span>a: 3.5型FDD

3.5型FDのデータの読み込み、書き 込みを行います。

- <span id="page-15-3"></span>b: FDDアクセスランプ FDに読み書きを行っているときに
- <span id="page-15-2"></span>c: FDDイジェクトボタン FDDにセットしたFDを取り出すと きに押します。
- 点灯します。

<span id="page-16-0"></span>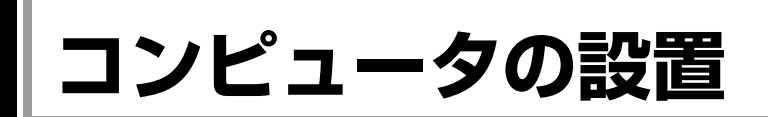

本機を安全な場所に設置し、キーボードやマウス、電源コードなどを接続して 使用できる状態にする手順を説明します。

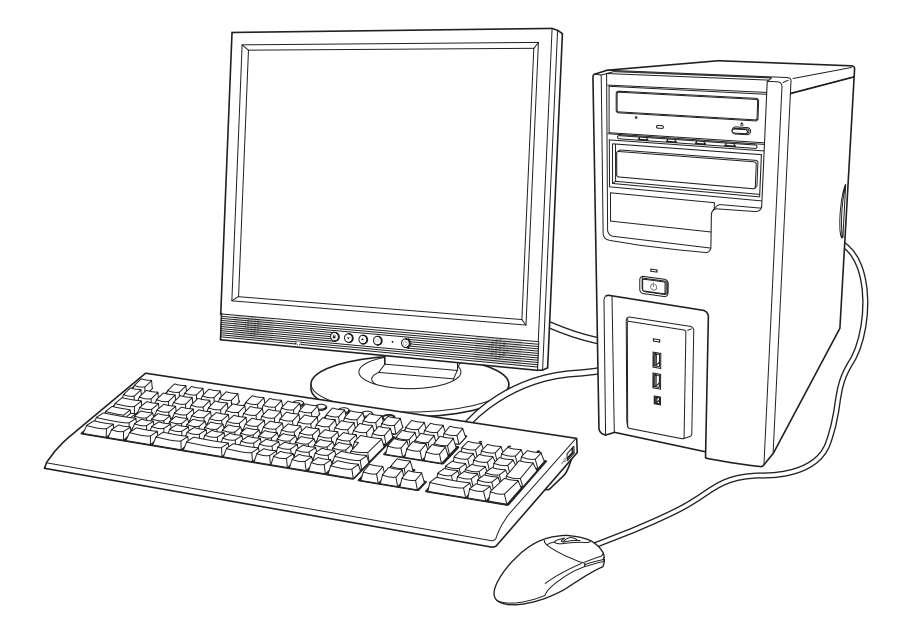

#### 設置における注意

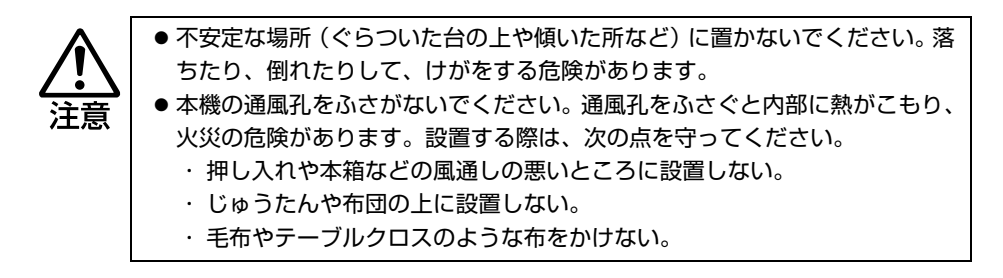

故障や誤動作を防ぐため、p.6 [「製品保護上の注意」に](#page-5-2)ある注意事項を守って設 置場所を決めてください。

各種コード(ケーブル)接続時の注意

z ぬれた手で電源プラグを抜き差ししないでください。感電の原因となります。 z 電源コードのたこ足配線はしないでください。発熱し、火災の原因となりま す。家庭用電源コンセント(交流100V)から電源を直接取ってください。 z 電源プラグを取り扱う際は、次の点を守ってください。取り扱いを誤ると、火 災の原因となります。 ・ 電源プラグはホコリなどの異物が付着したまま差し込まない。 ・ 電源プラグは刃の根元まで確実に差し込む。 z 各種コード(ケーブル)は、マニュアルで指示されている以外の配線をしな

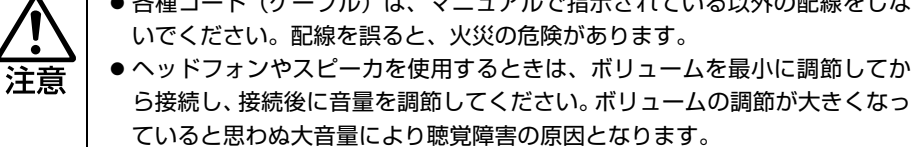

設置

1 本機とディスプレイを設置場所(丈夫で水平な台の上など)に置きます。 本機は横置きで使用できません。必ず縦置きでお使いください。

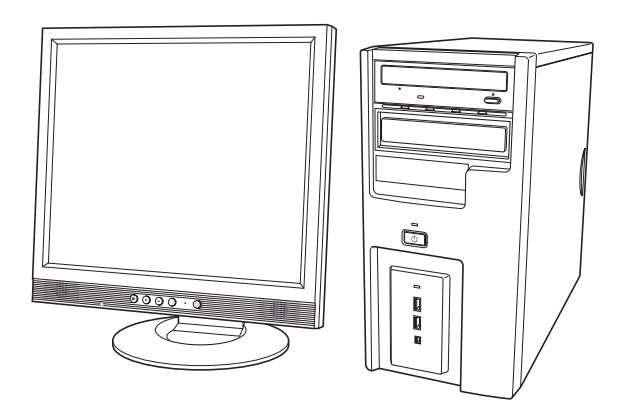

#### ディスプレイの接続

接続の方法は、お使いになるディスプレイにより多少異なります。ディスプレ イの取扱い上の注意や詳しい使用方法は、お使いになるディスプレイに添付の マニュアルをご覧ください。

2 ディスプレイのVGAケーブルを、本機背面のVGA (モニタ) コネクタ (青 色)に接続します。

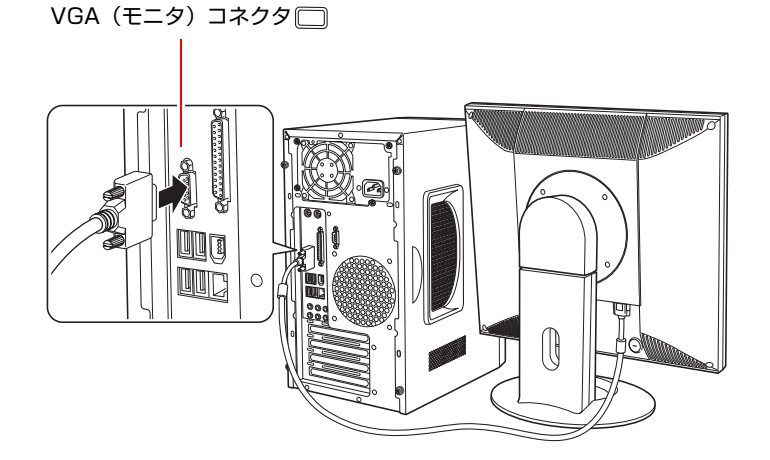

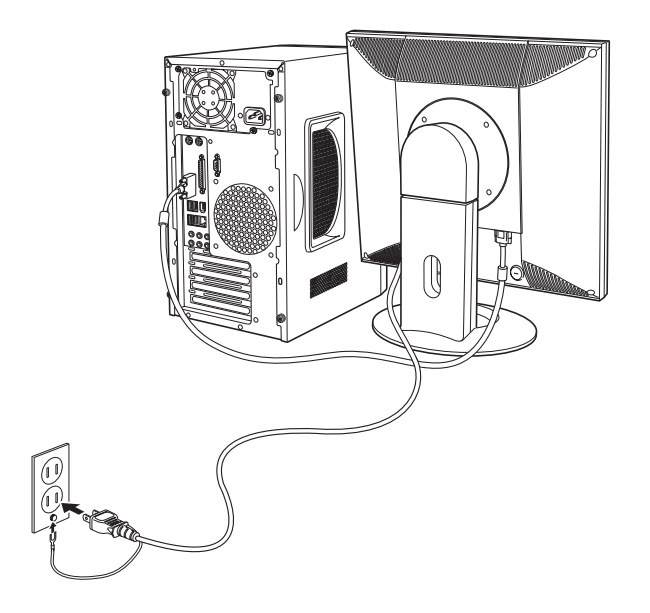

3 ディスプレイの電源コードを、家庭用電源コンセントに接続します。

#### スピーカの接続

本機にはスピーカは内蔵されていません。音声を出力したい場合は、スピーカ やスピーカが搭載されているディスプレイなどとの接続が必要です。 ここでは一般的な接続方法を説明します。 詳しくはディスプレイやスピーカに添付のマニュアルをご覧ください。

#### 4 ディスプレイやスピーカのオーディオケーブルを本機背面のサウンドコネ クタに接続します。

オーディオケーブルが一本の場合は、フロントスピーカ/ライン出力コネク タに接続します。スピーカにより、接続するケーブルの数は異なります。

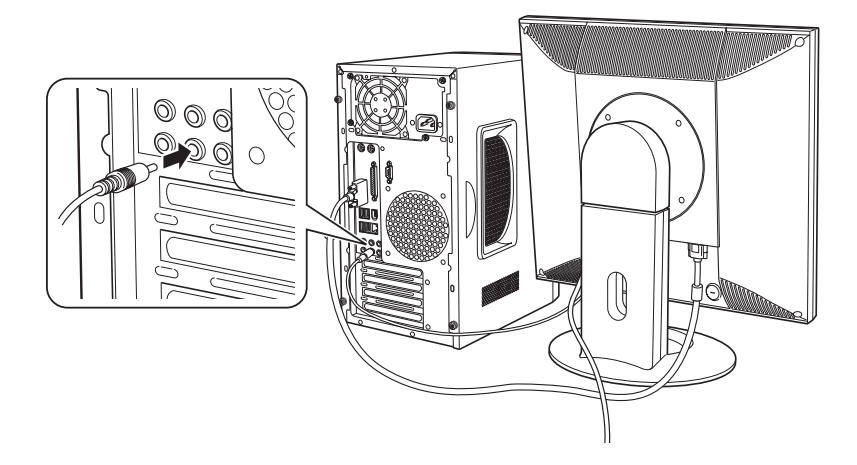

キーボードの接続

- 5 キーボードケーブルの PS2 コネクタを本機背面のキーボードコネクタ(紫 色)に差し込みます。
	- キーボードコネクタ(紫色)

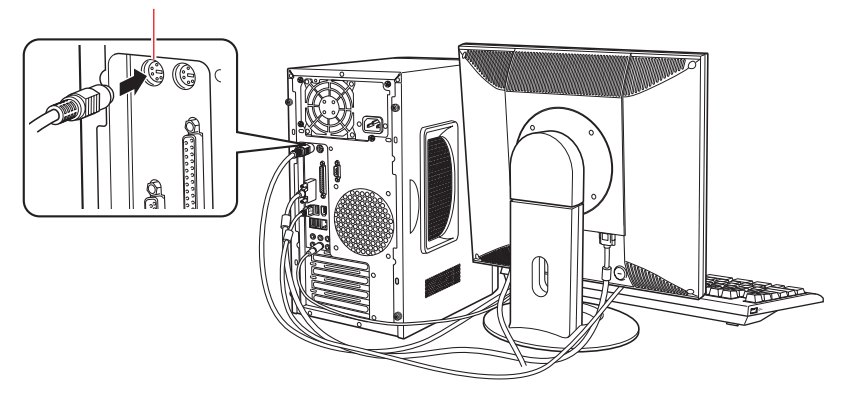

キーボードは操作しやすい位置に置き、傾斜させるときは、両端の脚を起こ します。

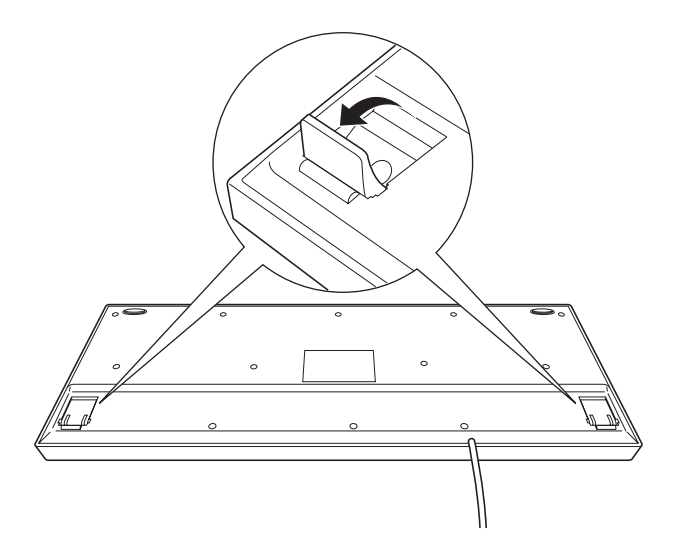

マウスの接続

**6** マウスケーブルの PS2 コネクタを本機背面のマウスコネクタ (緑色)に差 し込みます。

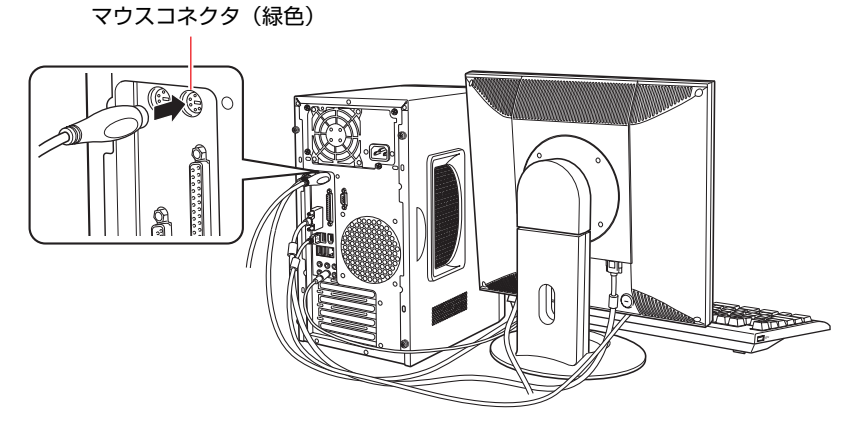

ネットワークへの接続

7 ネットワークに接続できる環境で、メインボード上のネットワーク機能を使 用する場合は、市販のLANケーブルをLANコネクタに接続します。

ネットワークボード使用時は、ネットワークボード上のLANコネクタに接続 します。

インターネットに接続する場合は、通信サービス会社やプロバイダから提供 されたマニュアルをご覧ください。

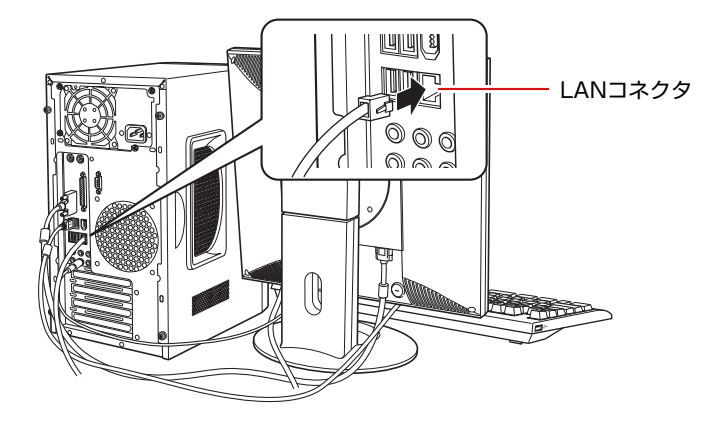

22

#### <span id="page-22-1"></span><span id="page-22-0"></span>電源コードの接続

8 電源コードを接続します。

- **(1)** 電源コードを本機の電源コネクタに接続します。
- **(2)** 電源プラグを、家庭用電源コンセントに接続します。

アース線は、必ずコンセントのアース端子に接続してください。

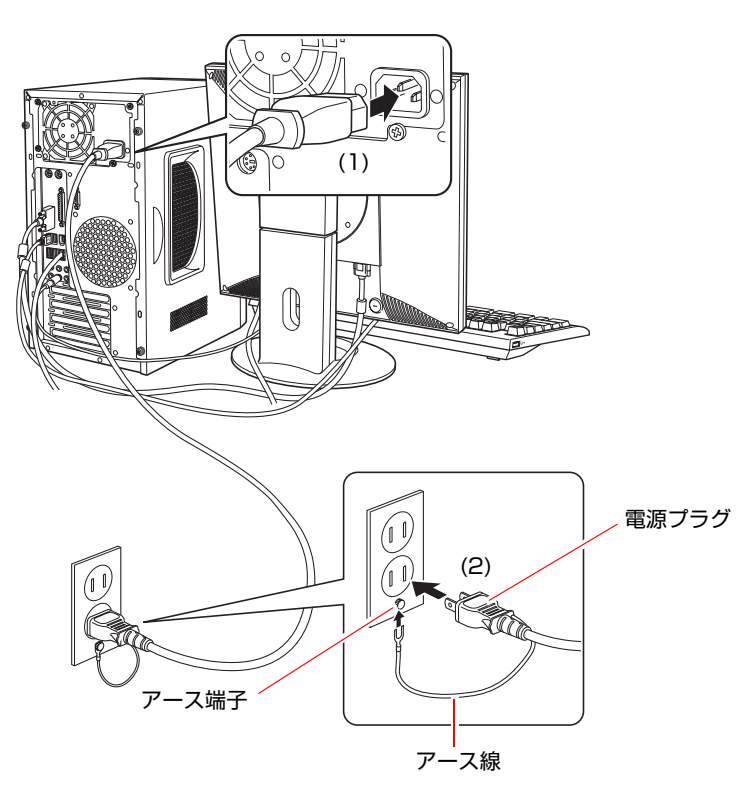

これでコンピュータの設置は終了です。

## **第2章 システムの拡張**

<span id="page-24-0"></span>コンピュータに内蔵オプション装置を装着して機能を拡張する方法を 説明します。

## <span id="page-25-0"></span>**拡張できる装置**

本機には、次の各部に装置を増設・交換して機能を拡張することができます。 ただし、購入時にいくつかの装置がすでに装着されているため、実際に拡張で きる装置の数は異なります。

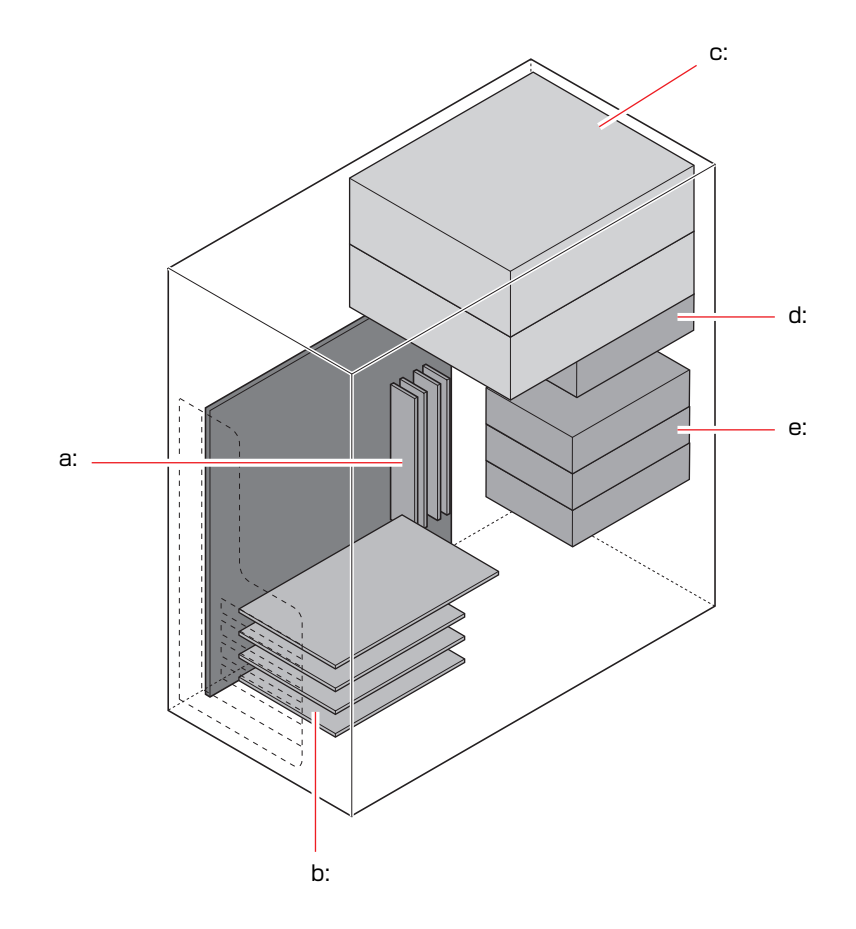

<span id="page-25-2"></span>a: メモリスロット

メモリを4枚、最大3GBまで装着することがで きます。

p.34 [「メモリの増設」](#page-33-0)

- <span id="page-25-1"></span>b: 拡張スロット 次の拡張ボードを装着することができます。 ・PCI Express x16ボード 1枚
	- ・PCIボード 3枚

p.40 [「拡張ボードの取り付け・取り外](#page-39-2) [し」](#page-39-2)

<span id="page-25-4"></span>c: 5.25型ドライブベイ 5.25型の装置 (CD/DVDドライブなど)やマ ウントフレームを取り付けたMOドライブな どを2台まで装着することができます。

p.48 「5.25[型ドライブベイへの装着」](#page-47-0)

<span id="page-25-5"></span>d: 3.5型ドライブベイ 3.5型の装置 (FDDなど) を1台装着すること ができます。

p.44 「3.5[型ドライブベイへの装着」](#page-43-0)

<span id="page-25-3"></span>e: HDDベイ S-ATA仕様の3.5型HDDを3台まで装着するこ とができます。

**アア p.52 「HDD[ベイへの装着」](#page-51-0)** 

コンピュータ内部に装置を装着する場合は、必ず次の点を確認してから作業を 始めてください。

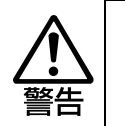

<span id="page-26-0"></span>**作業時の注意**

- コンセントに電源プラグを接続したまま作業をしないでください。 感電・火傷の原因となります。 ● マニュアルで指示されている以外の分解や改造はしないでください。 けがや感電・火災の原因となります。
- 注意
- 装置の増設・交換作業は、本機の内部が高温になっているときには行わない でください。火傷の危険があります。作業は電源を切って10分以上待ち、本 機の内部が十分冷めてから行ってください。
- 不安定な場所(ぐらついた机の上や傾いた所など)で、作業をしないでくだ さい。落ちたり、倒れたりして、けがをする危険があります。

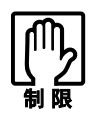

- ●本機は電源を切っていても、電源プラグがコンセントに接続されていると、微 少な電流が流れています。作業を始める前に必ずコンセントから電源プラグ を抜いてください。
- 取り付けを行う際は、取り付ける装置に添付されているマニュアルを必ず参 照してください。
- 本機および接続している周辺機器の電源は必ず切ってください。電源を切っ たら、本機から周辺機器を取り外してください。
- コンピュータ内部のケースや基板には突起があります。装着作業の際には、け がをしないよう注意してください。
- ●作業直前には、金属のものに触れるなどして、静電気を逃がしてから、作業 を行ってください。
- メモリ、拡張ボードの端子部やコネクタ部に触れないでください。
- 拡張ボードやメモリの取り付け・取り外しを行うときは、裏表や前後を間違 えないでください。間違えて装着すると故障の原因になります。本書や拡張 ボードに添付のマニュアルの指示に従って、正しく装着してください。

## <span id="page-27-0"></span>**拡張時の準備作業**

装置の拡張作業を行う場合は次の準備作業が必要です。各装置の拡張手順に 従って、必要に応じて作業を行ってください。

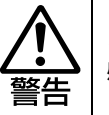

コンセントに電源プラグを接続したまま作業をしないでください。 感電・火傷の原因となります。

## <span id="page-27-1"></span>`**本体カバーの取り外し・取り付け**

本機の内部に装置を装着する場合は、本体カバーを外す必要があります。 本体カバーは、次の手順で取り外し・取り付けを行います。 ここでは左側の本体カバーを取り外す手順を説明しています。右側のカバーを 取り外す場合も同様の手順で行ってください。

取り外し

1 コンピュータの電源が入っている場合は、コンピュータ本体の電源を切りま す。

コンピュータ内部が冷えるまで10分以上放置してください。

- 2 コンピュータに接続しているケーブル類 (電源ケーブル等) をすべて外しま す。
- 3 本体左背面のネジ(2本)を外します。

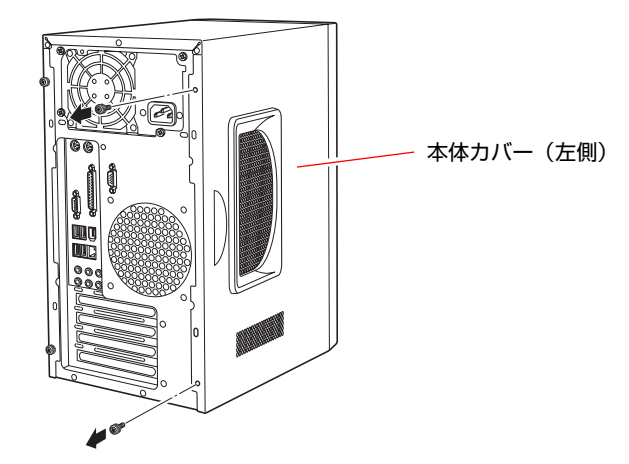

- <span id="page-28-1"></span><span id="page-28-0"></span>4 本体カバーを取り外します。
	- **(1)** 本体カバーを本体背面側にスライドさせます。
	- **(2)** 本体カバーを真横へ開いて外します。

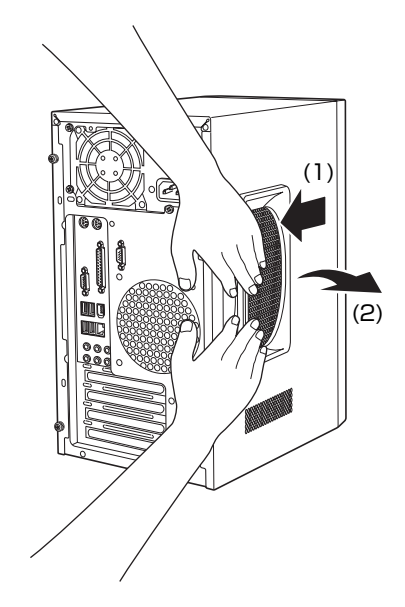

#### 取り付け

## 1 本体カバーを本体側面にかぶせます。

本体側面の穴(6個)とカバーの突起(6個)の位置を合わせて、横からまっ すぐかぶせます。

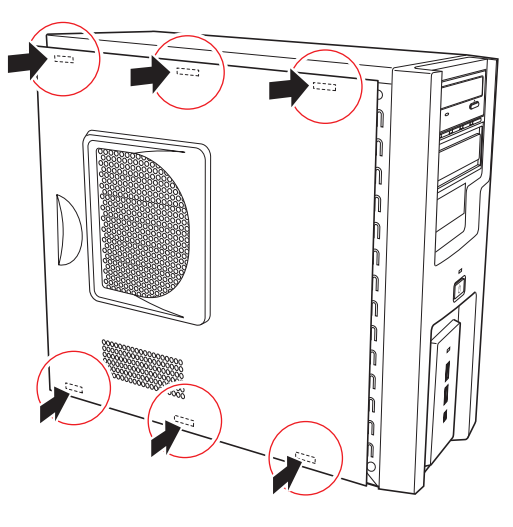

- 2 本体カバーを前面側にスライドさせます。
- 3 ネジ (2本) で本体カバーを固定します。

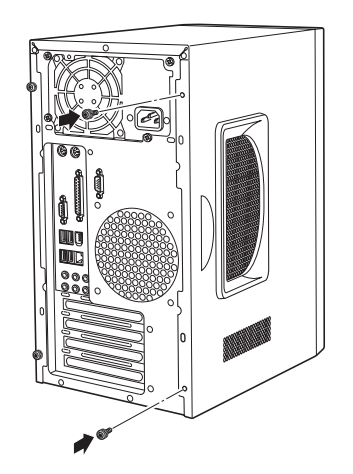

## <span id="page-30-0"></span>`**フロントパネルの取り外し・取り付け**

本機の内部に装着する装置によっては、フロントパネルを取り外す必要があり ます。 フロントパネルは、次の手順で取り外し・取り付けを行います。

取り外し

#### 1 本体カバー(左右両側)を取り外します。

p.28 [「本体カバーの取り外し・取り付け」](#page-27-1)

### 2 フロントパネルを取り外します。

上下2個ずつあるフックを矢印の方向に押してはずします。

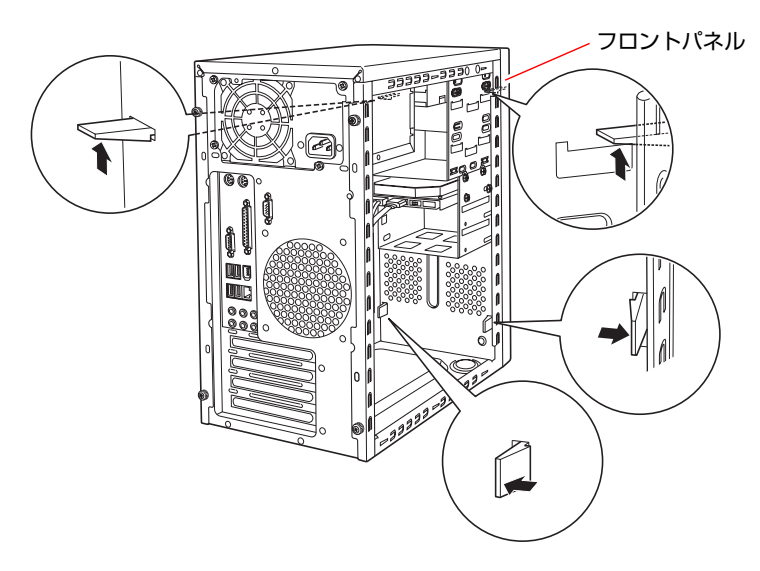

取り付け

#### フロントパネルを取り付けます。

フロントパネルのフックを本体の穴に合わせて押し込みます。

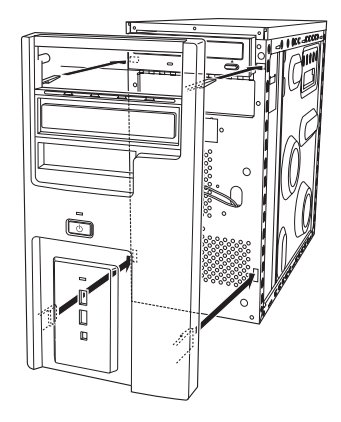

## <span id="page-31-0"></span>`**フェイスプレートの取り外し・取り付け**

#### 3.5型フェイスプレートの取り外し

3.5型のドライブ装置を増設する場合は、3.5型フェイスプレートを取り外しま す。

#### フロントパネルの裏側から、フェイスプレート両側のフックを外し、押し出 します。

外したフェイスプレートは大切に保管してください。

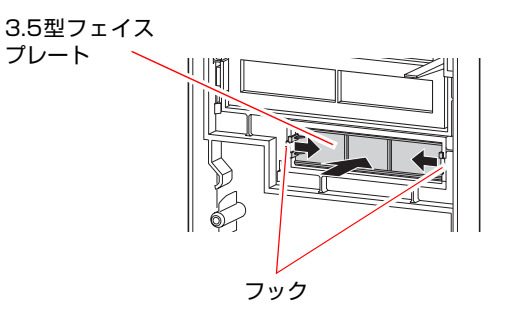

#### 3.5型フェイスプレートの取り付け

3.5型のドライブ装置を外した後、何も取り付けない場合は、コンピュータ内部 にホコリが入らないようにフェイスプレートを取り付けます。

#### フロントパネルの表側から、フェイスプレートを押し込みます。

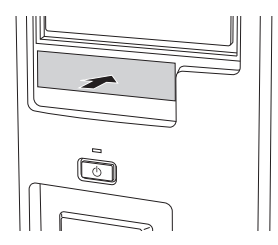

5.25型フェイスプレートの取り外し

5.25型のドライブ装置を増設する場合は、5.25型フェイスプレートを取り外し ます。

フロントパネルの裏側から、フェイスプレートのフックを外し、表側から フェイスプレートを押し出します。

外したフェイスプレートは大切に保管してください。

5.25型フェイスプレート

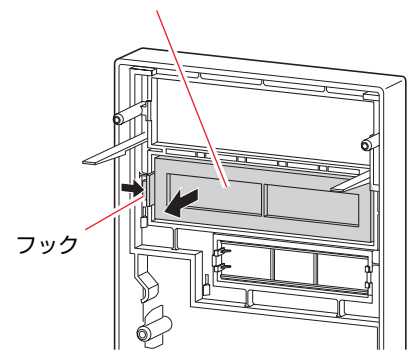

#### 5.25型フェイスプレートの取り付け

5.25型のドライブ装置を外した後、何も取り付けない場合は、コンピュータ内 部にホコリが入らないようにフェイスプレートを取り付けます。

フェイスプレートのつめをフロントパネルの溝に合わせ、フック側をカチッ と音がするまで押し込みます。

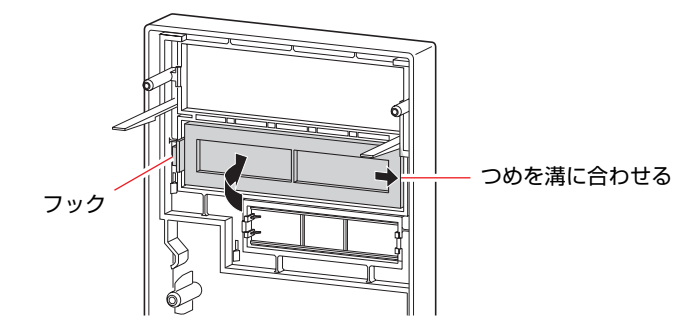

<span id="page-33-0"></span>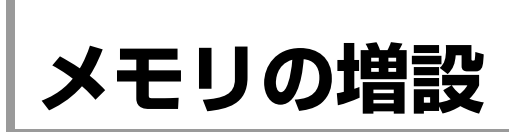

本機で使用可能なメモリの仕様と、メモリの取り付け方法について説明します。

## <span id="page-33-1"></span>`**メモリの仕様**

本機には、4本のメモリスロットが用意されており、メモリを最大3GB(1024MB ×2+512MB×2)まで拡張できます。

本機は、同一容量のメモリを2枚1組で使用することにより、高速なメモリ転送 速度を実現しています。

メインボード上のメモリスロットの位置は、次のとおりです。

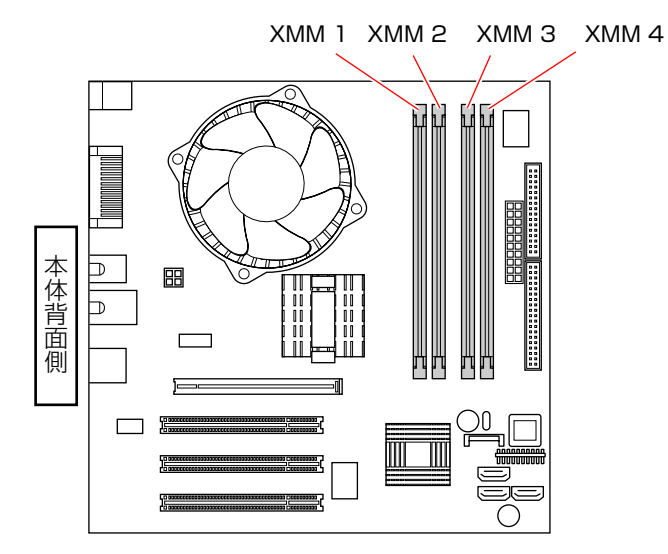

メモリは、XMM1スロットから取り付けます。購入時、XMM1スロットにはあら かじめメモリが取り付けられています(購入時の選択により、メモリの容量と 枚数は異なります)。

本機で使用可能なメモリの仕様は、次のとおりです。

- PC2-4200 DIMM (DDR2-533 SDRAM使用、240ピン)
- ●メモリ容量 256MB、512MB、1024MB
- $\bullet$  Non ECC

#### 最新メモリ情報

今後、新しいメモリを取り扱う場合があります。 本機で使用可能な最新のメモリは、弊社ホームページの「純正オプション」で ご確認ください。

<http://epsondirect.jp>

## <span id="page-34-0"></span>`**メモリ装着の組み合わせと順番**

本機のメモリスロットにメモリを装着する場合は、次の点に注意して装着して ください。

- ●メモリはXMM1スロットから取り付けます。
- ●メモリを2枚以上装着する場合は、同一容量のメモリを2枚1組で装着してく ださい。

なお、メモリを4枚装着する場合、1組目と2組目の容量が異なっていても問 題はありません。

メモリを2枚以上装着する場合の組み合わせと順番は、次のとおりです。

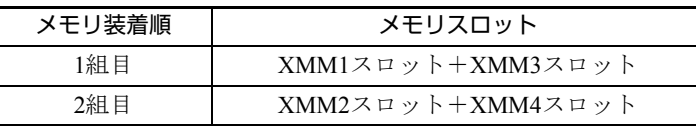

## <span id="page-34-1"></span>`**メモリの取り付け・取り外し**

作業を始める前にp.27 [「作業時の注意」を](#page-26-0)必ずお読みください。 作業を行う場合は、必要に応じて本体を横置きにしてもかまいません。 メモリの取り付け方法は次のとおりです。

#### 取り付け

- 1 コンピュータの電源が入っている場合は、コンピュータの電源を切ります。 コンピュータ内部が冷えるまで10分以上放置してください。
- 2 コンピュータに接続しているケーブル類 (電源ケーブル等) をすべて外しま す。
- 3 本体カバー(左側)を外します。 p.28 [「本体カバーの取り外し・取り付け」](#page-27-1)
- 4 PCI Express x16スロットに拡張ボードが装着されている場合は、拡張 ボードを外します。

p.40 [「拡張ボードの取り付け・取り外し」](#page-39-2)

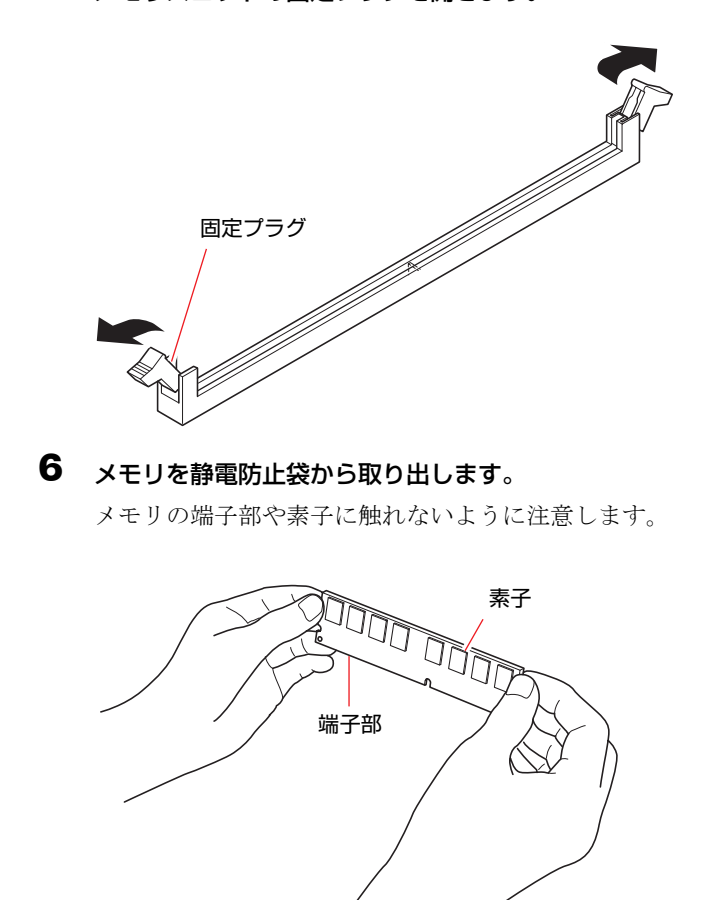

5 メモリスロットの固定プラグを開きます。
# 7 メモリスロットにメモリを差し込みます。

**(1)** メモリの切り欠きをメモリスロット内の仕切りに合わせます。

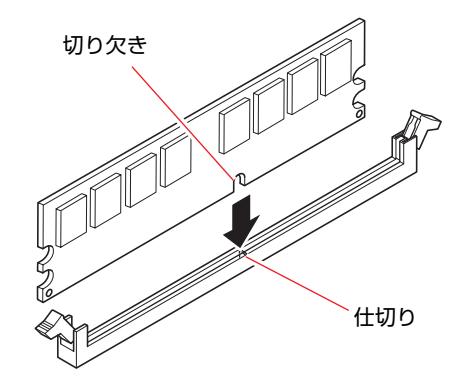

**(2)** さらに押し込むと、固定プラグが閉じて、メモリが固定されます。 必ず、メモリが固定されたことを確認してください。

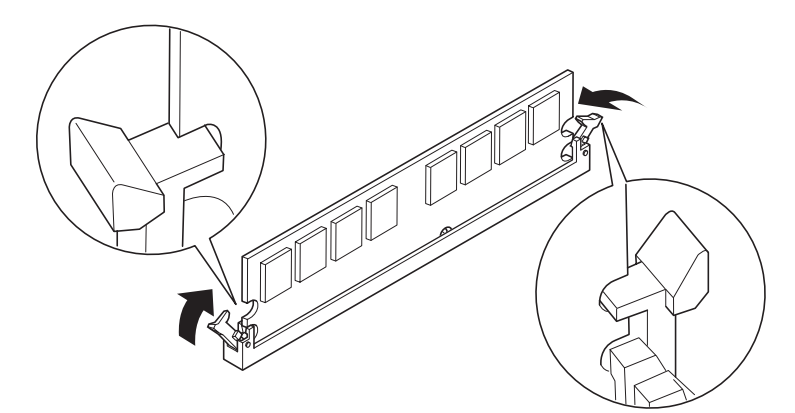

- 8 手順4で拡張ボードを外した場合は、もとどおりに装着します。 p.40 [「拡張ボードの取り付け・取り外し」](#page-39-0)
- 9 本体カバーを取り付けます。 p.28 [「本体カバーの取り外し・取り付け」](#page-27-0)
- 10 コンピュータを使用できるように、取り外したケーブル類をもとどおりに接 続します。

続けてp.39 [「メモリの増設・交換後の作業」を](#page-38-0)行います。

## 取り外し

メモリの取り外しは、p.35 [「取り付け」](#page-34-0)の手順5~7を次の手順に読み替えて行っ てください。

作業後は、p.39 [「メモリの増設・交換後の作業」](#page-38-0)を行います。

1 メモリの両端を固定している固定プラグを開きます。

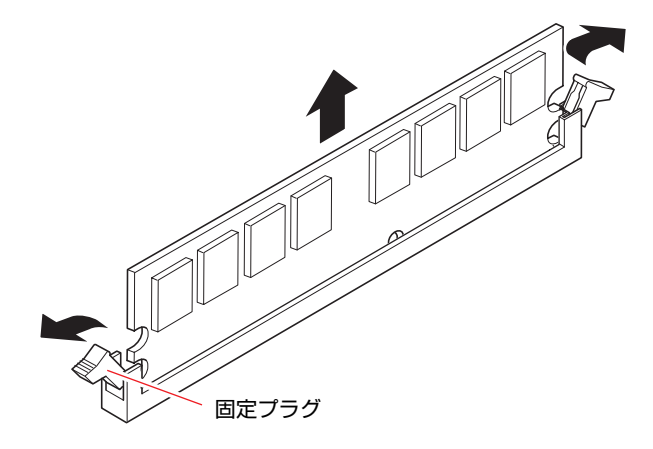

2 メモリが外れたら静かに取り外します。 静電気防止袋に入れて保管してください。

3 固定プラグは閉じておきます。

## <span id="page-38-0"></span>`**メモリの増設・交換後の作業**

メモリの増設・交換をした場合は、必ずメモリの容量を確認します。 メモリ容量の確認方法は次のとおりです。

- 1 コンピュータの電源を入れたら、 Delete)を押して「BIOS Setupユーティリ ティ」を実行します。 アテ p.66 「BIOS Setup[ユーティリティの操作」](#page-65-0)
- 2 「Main」メニュー画面-「System Information」 「Installed Memory」 に表示されているメモリ容量を確認します。

メモリ容量が正しく表示されない場合は、メモリが正しく取り付けられてい ないことが考えられます。すぐに電源を切り、正しく取り付け直してくださ い。

#### メモリ容量の表示

本機では、メインメモリの一部をビデオメモリとして使用します。そのため、 メモリ容量は、メインメモリからビデオメモリ(最小8MB)を引いた値が表示 されます。

# **拡張ボードの装着**

拡張スロットの仕様と拡張ボードの取り付け方法について説明します。

# `**拡張スロットの仕様**

本機には4つの拡張スロットがあります。各スロットの仕様は次のとおりです。

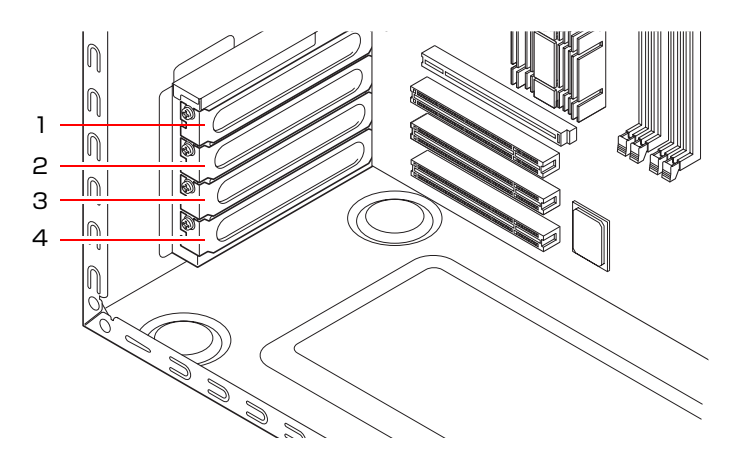

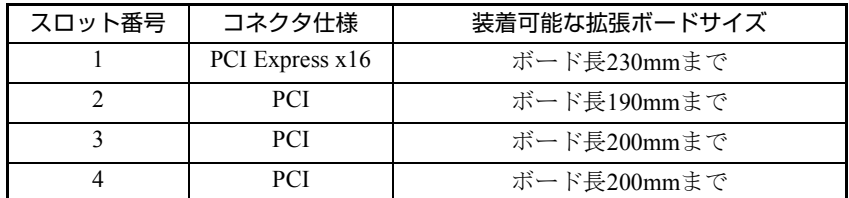

# <span id="page-39-0"></span>`**拡張ボードの取り付け・取り外し**

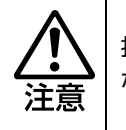

拡張スロットには機器の性能を維持するため鋭いエッジがあります。手を傷つけ ないように作業してください。

作業を始める前にp.27 [「作業時の注意」](#page-26-0)と「拡張ボードに添付のマニュアル」 を必ずお読みください。

作業を行う場合は、必要に応じて本体を横置きにしてもかまいません。

<span id="page-39-1"></span>取り付け

拡張ボードの取り付け方法は、次のとおりです。

## 1 コンピュータの電源が入っている場合は、コンピュータの電源を切ります。 コンピュータ内部が冷えるまで10分以上放置してください。

- 2 コンピュータに接続しているケーブル類(電源ケーブル等)をすべて外しま す。
- 3 本体カバー (左側) を外します。 p.28 [「本体カバーの取り外し・取り付け」](#page-27-0)
- <span id="page-40-1"></span><span id="page-40-0"></span>4 拡張カードを装着するスロットのスロットカバーを外します。 **(1)** スロットカバーを固定しているネジを外します。 **(2)** スロットカバーを手前に引き抜きます。

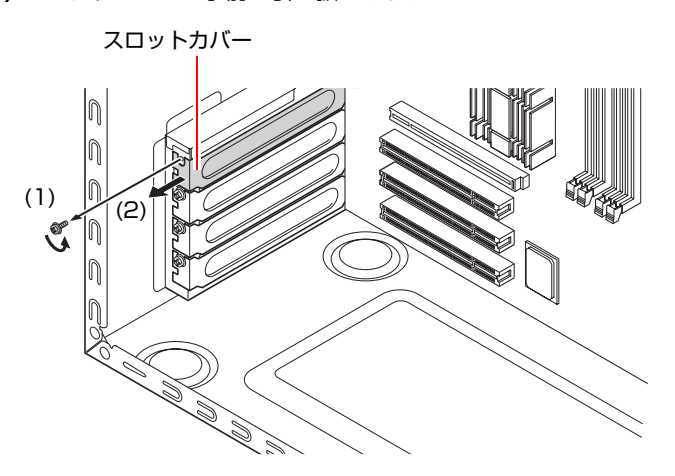

外したスロットカバーは、大切に保管してください。拡張ボードを外したあ と、別の拡張ボードを装着しない場合は、本体内部にほこりなどが入らない ように、再びスロットカバーを装着します。

5 拡張ボードがコネクタ形状に合っていることを確認し、拡張ボードを差し込 みます。

拡張ボードの端子部を、コネクタに軽く触れる程度に差し込みます。コネク タに無理な力がかかっていないことを確認してゆっくり押し込みます。

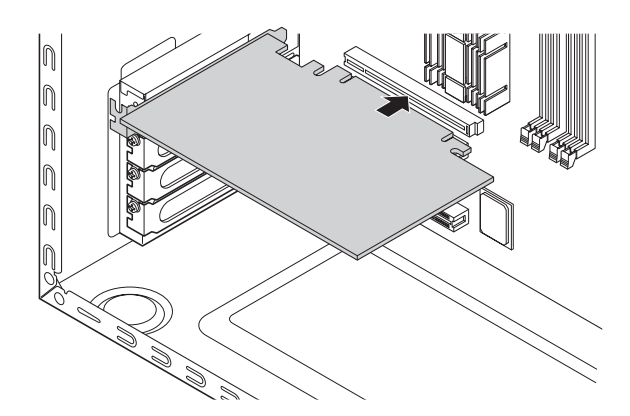

## 6 拡張ボードをネジで固定します。

サウンドボードなど、拡張ボードによっては、コンピュータ内部のコネクタ とのケーブル接続が必要な場合があります。拡張ボードに添付のマニュアル で確認してください。

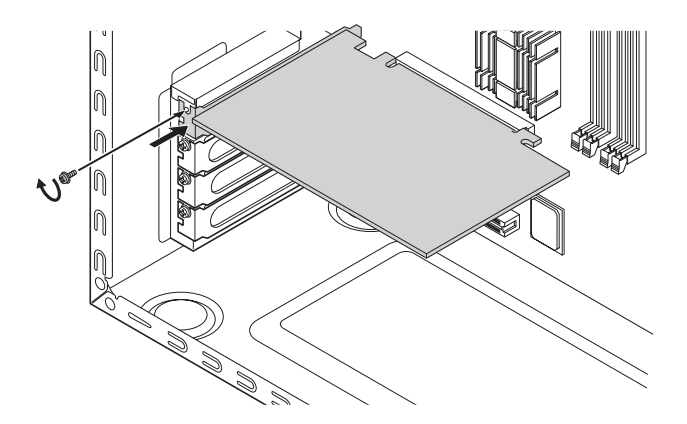

## 7 本体カバーを取り付けます。 7 p.28 [「本体カバーの取り外し・取り付け」](#page-27-0)

8 コンピュータを使用できるように、取り外したケーブル類をもとどおりに接 続します。

続けてp.43 [「拡張ボードの取り付け・取り外し後の作業」](#page-42-0)を行います。

#### 取り外し

拡張ボードの取り外しは、p.40 [「取り付け」の](#page-39-1)手順4~6を次の手順に読み替え て行ってください。 作業後は、p.43 [「拡張ボードの取り付け・取り外し後の作業」](#page-42-0)を行います。

- 1 拡張ボードを固定しているネジを外します。
- 2 拡張ボードを引き抜きます。
- 3 拡張ボードを取り外したスロットに別の拡張ボードを装着しないときは、ス ロットカバーを取り付けておきます。

## <span id="page-42-0"></span>`**拡張ボードの取り付け・取り外し後の作業**

拡張ボードの取り付け・取り外しをした場合は、次の作業を行ってください。

● ビデオボードの場合

ビデオボードの取り付け・取り外しをした場合、BIOSなどの設定は必要あ りませんが、ボードによってはドライバのインストール、アンインストール が必要です。詳しくはボードに添付のマニュアルをご覧ください。

● サウンドボードの場合

サウンドボードの取り付け・取り外しを行った場合は、BIOSの設定を変更 する必要があります。BIOSの次の項目の設定を変更してください。

「BIOS Setupユーティリティ」の「Advanced」メニュー画面-「Interated Peripherals」 - 「Onboard Audio」

 $\widehat{f(\mathcal{D})}$  p.66 「BIOS Setup[ユーティリティの操作」](#page-65-0)

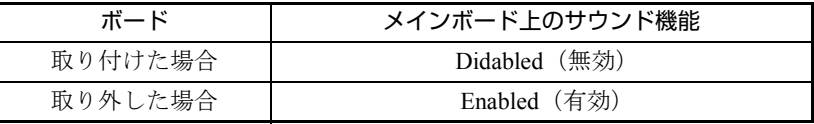

ボードによってはドライバのインストール、アンインストールが必要です。 詳しくはボードに添付のマニュアルをご覧ください。

●ネットワークボードの場合(無線LANボードを除く)

ネットワークボードの取り付け・取り外しを行った場合は、BIOSの設定を 変更する必要があります。BIOSの次の項目の設定を変更してください。 「BIOS Setupユーティリティ」の「Advanced」メニュー画面-「Interated Peripherals」 - 「Onboard LAN」

 $\sqrt{\widehat{\mathcal{F}}}$  p.66 「BIOS Setup[ユーティリティの操作」](#page-65-0)

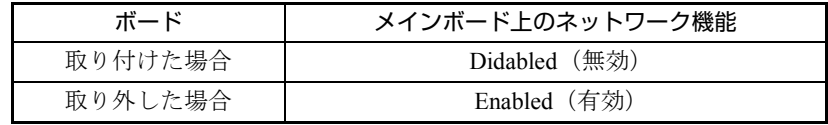

ボードによってはドライバのインストール、アンインストールが必要です。 詳しくはボードに添付のマニュアルをご覧ください。

#### ● そのほかのボードの場合

拡張ボードによっては作業が必要な場合があります。詳しくはボードに添付 のマニュアルをご覧ください。

# 3.5型ドライブベイへの装

## `**3.5型ドライブの取り付け・取り外し**

作業を始める前にp.27 [「作業時の注意」](#page-26-0)と、「機器に添付のマニュアル」を必ず お読みください。 作業を行う場合は、必要に応じて本体を横置きにしてもかまいません。 作業を行った後は、「3.5型ドライブの取り付け·取り外し後の作業」を行って ください。

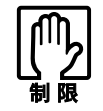

3.5 型の MO ドライブを増設する場合は、5.25 型マウントフレームに取り付け、 5.25 型ドライブベイに装着します。

#### 取り付け

3.5型ドライブの取り付け手順は次のとおりです。ここでは、3.5型のFDDを取 り付ける手順を説明します。

- 1 装着する装置に添付のマニュアルを参照して、装置に対して必要な作業 (ジャンパスイッチやディップスイッチの設定など)を行います。
- 2 コンピュータの電源が入っている場合は、コンピュータの電源を切ります。 コンピュータ内部が冷えるまで10分以上放置してください。
- 3 コンピュータに接続しているケーブル類(電源ケーブル等)をすべて外しま す。
- 4 本体カバー(左側)を取り外します。 p.28 [「本体カバーの取り外し・取り付け」](#page-27-0)
- 5 3.5型フェイスプレートを取り外します。 すでに装着されている装置を交換する場合は、この作業は必要ありません。
	- **(1)** フロントパネルを取り外します。 p.31 [「フロントパネルの取り外し・取り付け」](#page-30-0)
	- **(2)** フェイスプレートを取り外します。 p.32 「3.5[型フェイスプレートの取り外し」](#page-31-0)
	- **(3)** フロントパネルを取り付けます。 p.31 [「フロントパネルの取り外し・取り付け」](#page-30-0)

6 装置を3.5型ドライブベイに押し込みます。

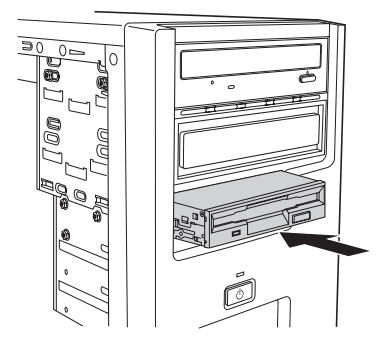

7 装着する装置のネジ穴をドライブキャリアのネジ穴にあわせて側面からネ ジ(2本)で固定します。

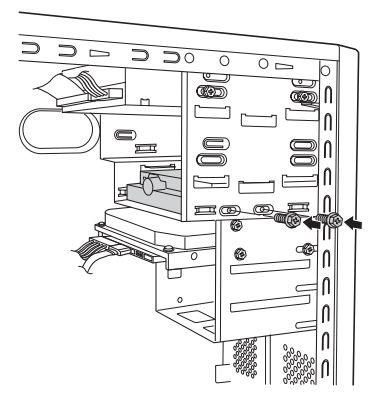

3.5型ドライブベイに取り付けた装置が、しっかりとネジで固定されている ことを確認します。

8 FDDケーブルと周辺機器用電源ケーブルをドライブ装置に接続します。 ● p.61 「3.5型FDD[の接続例」ま](#page-60-0)たはドライブ装置に添付のマニュアル

## 9 本体カバーを取り付けます。

p.28 [「本体カバーの取り外し・取り付け」](#page-27-0)

10 コンピュータを使用できるように、取り外したケーブル類をもとどおりに接 続します。

続けてp.47 「3.5[型ドライブの取り付け・取り外し後の作業」](#page-46-0)を行います。

#### 取り外し

3.5型ドライブの取り外し方法は次のとおりです。

- 1 コンピュータの電源が入っている場合は、コンピュータの電源を切ります。 コンピュータ内部が冷えるまで10分以上放置してください。
- 2 コンピュータに接続しているケーブル類(電源ケーブル等)をすべて外しま す。
- 3 本体カバー(左側)を取り外します。 p.28 [「本体カバーの取り外し・取り付け」](#page-27-0)
- 4 取り外すドライブ装置に接続しているケーブル類を外します。
- 5 ドライブ装置を固定しているネジ (2本)を外し、ドライブ装置を本体前面 側から引き抜きます。
- 6 必要に応じてフェイスプレートを取り付けます。 p.32 「3.5[型フェイスプレートの取り付け」](#page-31-1) ほかの装置を取り付ける場合は、この作業は必要ありません。
- 7 本体カバーを取り付けます。 p.28 [「本体カバーの取り外し・取り付け」](#page-27-0)
- 8 コンピュータを使用できるように、取り外したケーブル類をもとどおりに接 続します。

続けてp.47 「3.5[型ドライブの取り付け・取り外し後の作業」を](#page-46-0)行います。

## <span id="page-46-0"></span>`**3.5型ドライブの取り付け・取り外し後の作業**

3.5型ドライブ (FDDやマルチカードリーダなど)の取り付け·取り外しを行っ た場合は、次の作業を行ってください。

#### ● FDDの場合

FDDの取り付け・取り外しを行った場合は、BIOSの設定を変更する必要が あります。BIOSの次の項目の設定を変更してください。 「BIOS Setupユーティリティ」の「Main」メニュー画面-「Legacy Diskette A」 **ア p.66 「BIOS Setup[ユーティリティの操作」](#page-65-0)** 

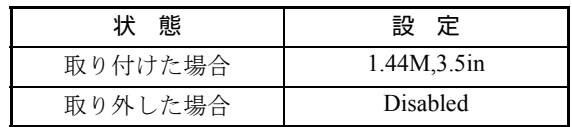

● そのほかの3.5型ドライブの場合

上記以外の3.5型ドライブの取り付け・取り外しを行った場合は、3.5型ドラ イブに添付のマニュアルをご覧になり、必要な作業を行ってください。

# **5.25型ドライブベイへの**

## **▶5.25型ドライブの取り付け・取り外し**

作業を始める前にp.27 [「作業時の注意」](#page-26-0)と、「機器に添付のマニュアル」を必ず お読みください。 作業を行う場合は、必要に応じて本体を横置きにしてもかまいません。 作業を行った後は、「5.25型ドライブの取り付け·取り外し後の作業」を行って ください。

### 取り付け

ここでは2台目のCD/DVDドライブを増設する手順を説明します。

- 1 あらかじめ装着する装置に添付のマニュアルを参照して、必要に応じてジャ ンパスイッチの設定などを行います。 ● p.56 「IDE[装置の装着」](#page-55-0)
- 2 コンピュータの電源が入っている場合は、コンピュータの電源を切ります。 コンピュータ内部が冷えるまで10分以上放置してください。
- 3 コンピュータに接続しているケーブル類(電源ケーブル等)をすべて外しま す。
- 4 フロントパネルを取り外します。  $\widehat{p}$  p.31 [「フロントパネルの取り外し・取り付け」](#page-30-0)
- 5 5.25型フェイスプレートを取り外します。 p.33 「5.25[型フェイスプレートの取り付け」](#page-32-0)
- 6 フロントパネルを取り付けます。 p.31 [「フロントパネルの取り外し・取り付け」](#page-30-0)
- 7 ドライブベイにドライブ装置を取り付けます。
	- **(1)** ドライブ装置を前面から押しこみます。 このとき、ドライブを前面側に5cm程出しておきます。

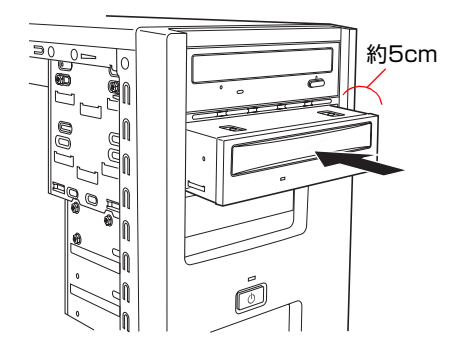

**(2)** 右手でドライブ装置を固定して、装置にUltra ATAケーブルと周辺機器用電 源ケーブルを接続します。

p.59 [「ドライブ装置の接続例」](#page-58-0)

すでに装着されているドライブ装置が作業の妨げになる場合は、そのド ライブ装置のネジ(2本)を外し、前面側に移動させて空間を作ります。

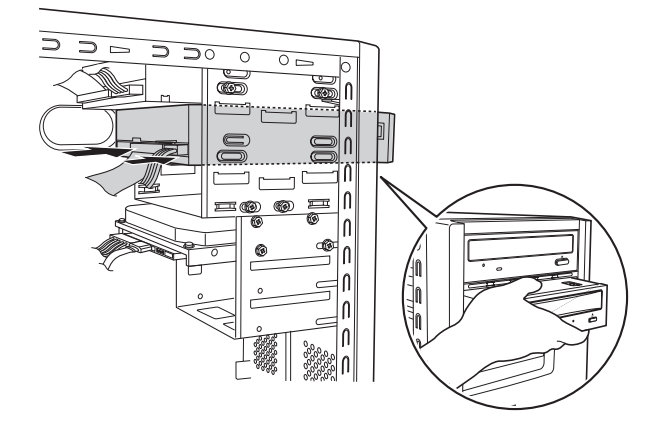

**(3)** ドライブ装置を押し込み、ネジ穴を合わせてネジ(2本)で固定します。 手順7-(2)で、すでに装着されているドライブ装置を前面側に移動させた 場合は、元の位置に戻し、ネジ (2本)で固定します。

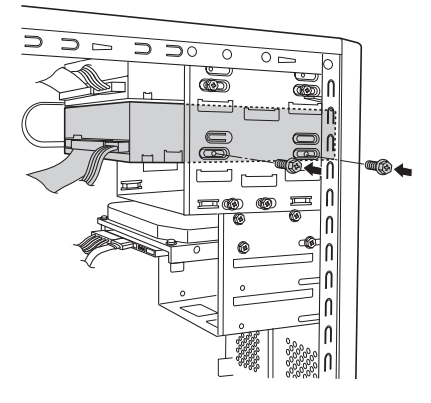

- 8 本体カバーを取り付けます。 p.28 [「本体カバーの取り外し・取り付け」](#page-27-0)
- 9 コンピュータを使用できるように、取り外したケーブル類をもとどおりに接 続します。

続けてp.51 「5.25[型ドライブの取り付け・取り外し後の作業」を](#page-50-0)行います。

#### 取り外し

ここでは2台目のCD/DVDドライブを取り外す手順を説明します。

- 1 コンピュータの電源が入っている場合は、コンピュータの電源を切ります。 コンピュータ内部が冷えるまで10分以上放置してください。
- 2 コンピュータに接続しているケーブル類(電源ケーブル等)をすべて外しま す。
- 3 本体カバー(左側)を取り外します。 p.28 [「本体カバーの取り外し・取り付け」](#page-27-0)
- 4 ドライブベイからドライブ装置を取り外します。 **(1)** ドライブ装置を固定しているネジ(2本)を外します。

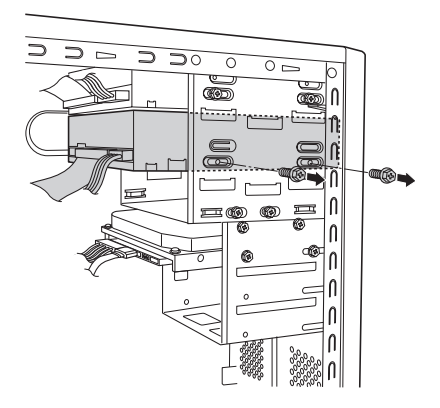

- **(2)** ドライブ装置を前面側に5cm程移動させます。
- **(3)** 右手でドライブ装置を固定し、ケーブル類を外します。

1台目のドライブ装置が作業の妨げになる場合は、1台目のドライブ装置 を固定しているネジ(2本)を外して、前面に移動させ空間を作ります。

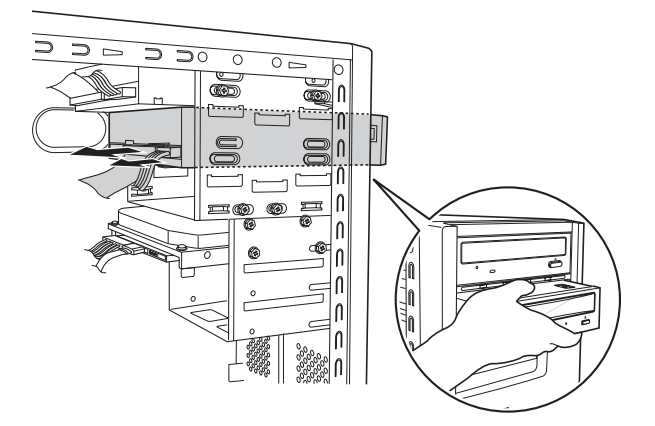

**(4)** ドライブ装置を前面側から引き抜きます。 手順4-(3)で、すでに装着されているドライブ装置を前面側に移動させた

場合は、元の位置に戻し、ネジ(2本)で固定します。

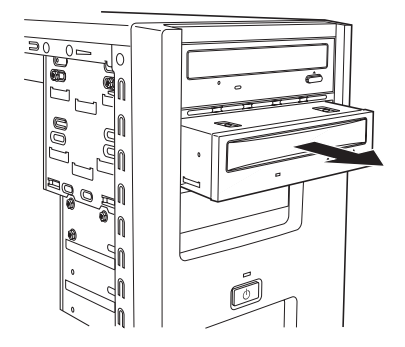

## 5 5.25型フェイスプレートを取り付けます。

装置を取り外したドライブベイにほかの装置を取り付ける場合は、この作業 は必要ありません。

- **(1)** フロントパネルを取り外します。 ● p.31 [「フロントパネルの取り外し・取り付け」](#page-30-0)
- **(2)** フロントパネルに5.25型フェイスプレートを取り付けます。 p.33 「5.25[型フェイスプレートの取り付け」](#page-32-0)
- **(3)** フロントパネルを取り付けます。 p.31 [「フロントパネルの取り外し・取り付け」](#page-30-0)

### 6 本体カバーを取り付けます。

p.28 [「本体カバーの取り外し・取り付け」](#page-27-0)

7 コンピュータを使用できるように、取り外したケーブル類をもとどおりに接 続します。

続けてp.51 「5.25[型ドライブの取り付け・取り外し後の作業」を](#page-50-0)行います。

## <span id="page-50-0"></span>`**5.25型ドライブの取り付け・取り外し後の作業**

5.25型ドライブの取り付け・取り外しをした場合は、次の作業を行ってくださ い。

#### ● CD/DVDドライブを取り付けた場合

CD/DVDドライブによっては、ライティングソフトなどのソフトウェアをイ ンストールする必要があります。詳しくは、CD/DVDドライブに添付のマ ニュアルをご覧ください。

このほか、5.25型ドライブによっては作業が必要な場合があります。詳しくは、 ドライブに添付のマニュアルをご覧ください。

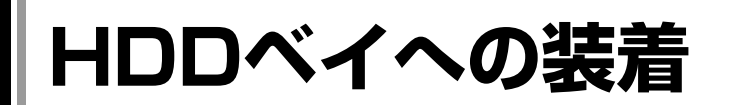

## `**HDDの取り付け・取り外し**

作業を始める前にp.27 [「作業時の注意」](#page-26-0)と、「機器に添付のマニュアル」を必ず お読みください。

作業を行う場合は、必要に応じて本体を横置きにしてもかまいません。

作業を行った後は、「HDD[の取り付け・取り外し後の作業](#page-54-0)」を行ってください。

本機には、S-ATA仕様のHDDを合計3台まで装着することができます。

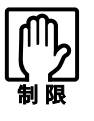

●本機では、Ultra ATA仕様のHDDは使用できません。 ● HDDへのアクセス制限を設定している場合は、アクセス制限を解除した状態 でHDDの増設を行ってください。 **77 [p.78 「Bootメニュー画面」](#page-77-0) - 「[Security](#page-78-0)」 - 「[Hard Disk Protection](#page-78-1)」** 

#### 取り付け

ここでは、2台目のHDDを増設する手順を説明します。

- 1 コンピュータの電源が入っている場合は、コンピュータの電源を切ります。 コンピュータ内部が冷えるまで10分以上放置してください。
- 2 コンピュータに接続しているケーブル類 (電源ケーブル等) をすべて外しま す。
- 3 本体カバー(左側)を取り外します。 ● p.28 [「本体カバーの取り外し・取り付け」](#page-27-0)
- <span id="page-51-2"></span><span id="page-51-1"></span><span id="page-51-0"></span>4 ドライブキャリアを本体から取り外します。

**(1)** 接続されている1台目のHDDのケーブル類を外します。

- **(2)** コンピュータ本体とドライブキャリアを固定しているネジ(3本)を外します。
- **(3)** ドライブキャリアを矢印のとおりにずらして取り外します。

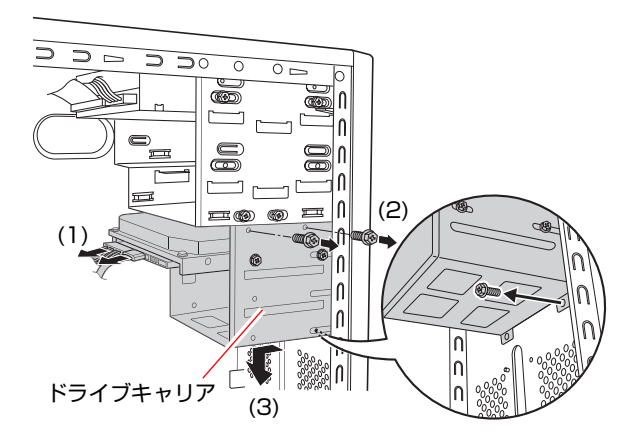

# 5 ドライブキャリアにHDDを取り付けます。

**(1)** 取り付ける HDD を、装着されている HDD と同じ向きに合わせ、ドライブ キャリアに差し込みます。

ドライブキャリアにHDDがうまく挿入できない場合はすでに装着され ているHDDの片側のネジをゆるめてください。

**(2)** ドライブキャリアとHDDのネジ穴を合わせて、ネジ(4本)で固定します。 すでに装着されているHDDのネジをゆるめた場合は忘れずにネジを締 めてください。

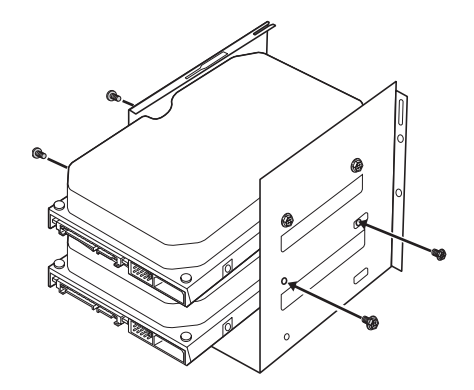

## 6 ドライブキャリアを本体に取り付けます。

**(1)** 奥はドライブキャリア側の切込みを本体側のツメA、Bに合わせ、手前はド ライブキャリアのネジ穴部分を本体のネジ穴部分にかぶせます。

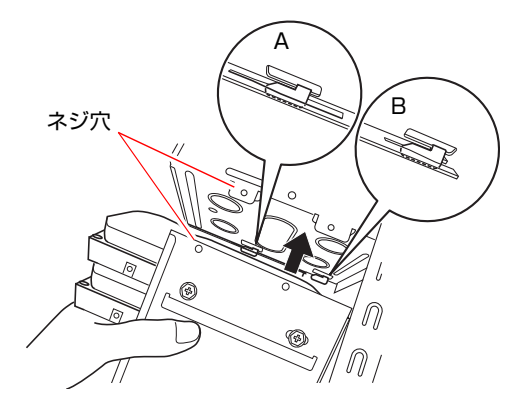

- <span id="page-53-2"></span>**(2)** ドライブキャリアを本体前面側にスライドさせ、ドライブキャリアの穴を本 体側のツメCに差し込みます。
- **(3)** ドライブキャリアと本体のネジ穴を合わせてネジ(3本)で固定します。
- <span id="page-53-1"></span><span id="page-53-0"></span>**(4)** HDDにS-ATAケーブルと周辺機器用電源ケーブルを接続します。 p.59 [「ドライブ装置の接続例」](#page-58-0)

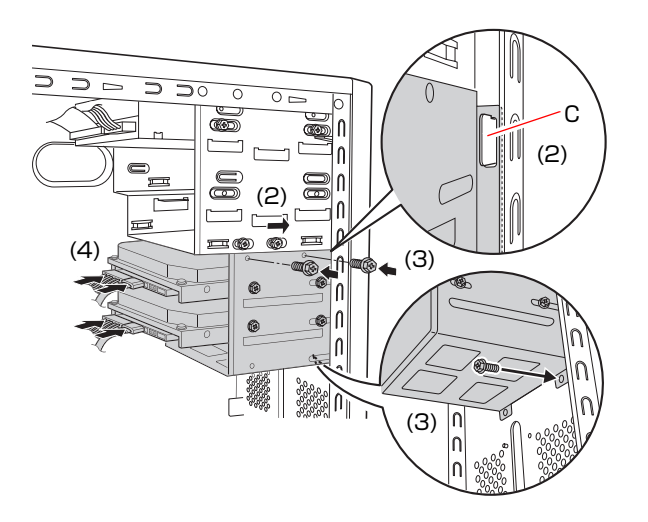

- 7 本体カバーを取り付けます。 p.28 [「本体カバーの取り外し・取り付け」](#page-27-0)
- 8 コンピュータを使用できるように、取り外したケーブル類をもとどおりに接 続します。

続けてp.55 「HDD[の取り付け・取り外し後の作業」を](#page-54-0)行います。

#### 取り外し

ドライブキャリアの取り外し方・取り付け方については、前項「HDDベイへの 装着」の手順を参照してください。

作業後は、p.55 「HDD[の取り付け・取り外し後の作業」を](#page-54-0)行ってください。

#### ドライブキャリアからHDDを取り外します。

ドライブキャリアとHDDを固定しているネジ (4本)を外し、ドライブキャ リアからHDDを外します。

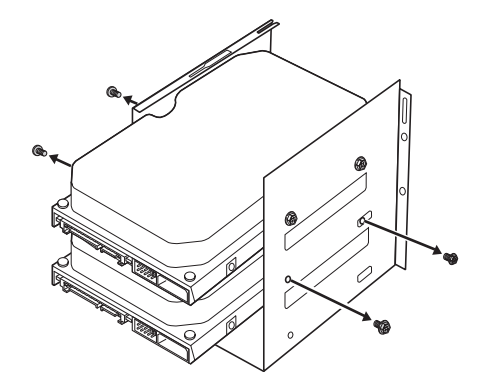

# <span id="page-54-0"></span>`**HDDの取り付け・取り外し後の作業**

HDDの取り付け・取り外しをした場合は、次の作業を行ってください。

#### ● HDDを取り付けた場合 未使用のHDDを取り付けた場合は、領域作成とフォーマットが必要です。

● HDDを取り外した場合

HDDを取り外し、ほかのHDDを取り付けない場合は、S-ATAケーブルをメイ ンボードから取り外し、大切に保管してください。

# <span id="page-55-0"></span>**IDE装置の装着**

ここでは、IDEコネクタの仕様とドライブ装置の接続方法について説明します。 本機のメインボード上で使用できるIDEコネクタは次のとおりです。各コネク タには、それぞれの規格に対応したドライブ装置を接続することができます。

- ●FDDコネクタ 1個 (FDDなど)
- Ultra ATAコネクタ 1個 (CD/DVDドライブなどを2台接続可能)
- S-ATAコネクタ 3個 (HDD)

各コネクタの位置は次のとおりです。

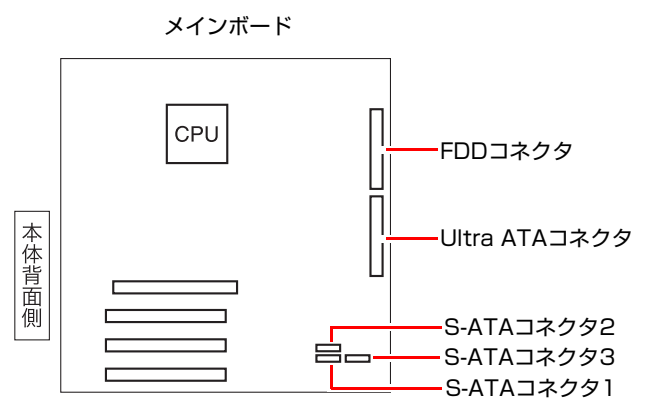

# `**Ultra ATAコネクタ**

本機のUltra ATAコネクタには、CD/DVDドライブやMOドライブなどUltra ATA 仕様のドライブ装置を2台接続することができます。

#### 優先順位の設定

Ultra ATAコネクタに接続する2台の装置には優先順位(マスタ・スレイブ)を 設定します。順位の設定を誤ると、装置がコンピュータに認識されない場合が あります。

優先順位は次のように設定してください。

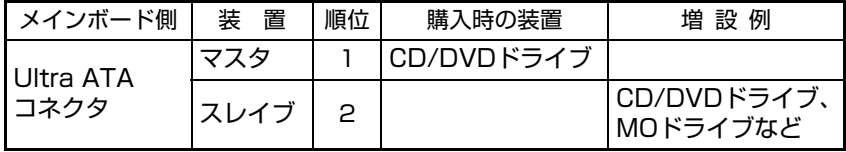

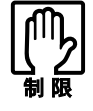

CD/DVD ドライブを 2 台接続する場合、マスタは CD-ROM ドライブとし、書 き込み機能のあるドライブは、スレイブに設定してください。

#### マスタ・スレイブの設定方法

マスタ・スレイブの設定方法には、次の2つがあります。

- ●装置側のジャンパスイッチで、それぞれ「マスタ」「スレイブ」を設定する。 この場合、Ultra ATAケーブル側での設定は不要です。
- ●装置側のジャンパスイッチで「ケーブルセレクト」を設定し、接続するUltra ATAケーブル側で「マスタ」、「スレイブ」を決定する。

ジャンパスイッチの位置や設定方法は、ドライブ装置のマニュアルを参照して ください。

#### Ultra ATAケーブル

本機のUltra ATAコネクタに接続しているIDEケーブルは、「Ultra ATAケーブル」 です。

「Ultra ATAケーブル」は、次のように接続します。

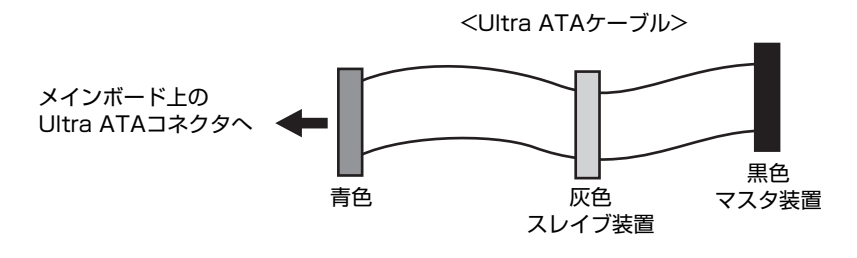

# `**S-ATAコネクタ**

S-ATAは、Ultra ATAに比べて、高速でデータ転送を行うことができます。 それぞれのS-ATAコネクタには、S-ATA HDDを1台ずつ接続できます。コネクタ の優先順位は、次のとおりです。

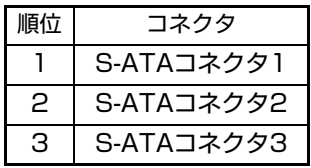

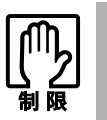

Windows は、S-ATA コネクタ 1 に接続された HDD にインストールしてくだ さい。

S-ATAケーブル

S-ATA HDDとメインボード上のS-ATAコネクタは、「S-ATAケーブル」で接続し ます。「S-ATAケーブル」は、コネクタの向きに合わせて接続してください。 「S-ATAケーブル」の両端のコネクタの形状は同じです。

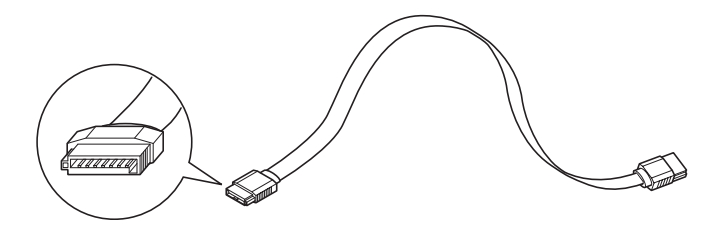

# <span id="page-58-0"></span>**▶ドライブ装置の接続例**

#### メインボードとの接続

ドライブ装置とメインボードを接続する一般的な方法は、次のとおりです。 ドライブ装置を増設または交換する際には、ドライブ装置に添付のマニュアル もあわせてご覧ください。

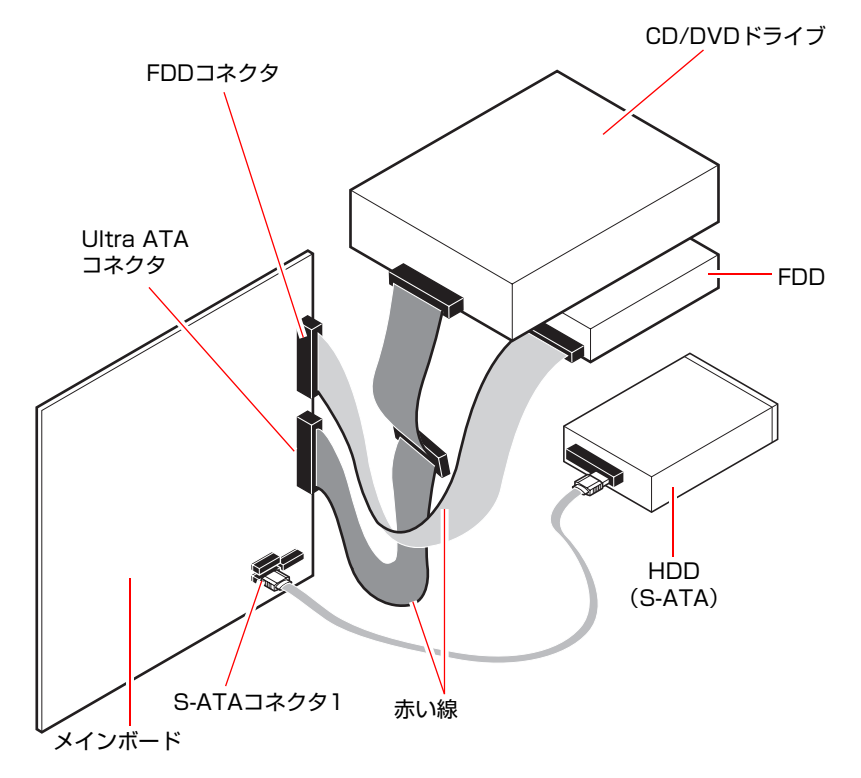

### 周辺機器用電源ケーブル

電源ユニットには、ドライブベイに装着する装置に電源を供給するための周辺 機器用電源ケーブルがついています。周辺機器用電源ケーブルの各コネクタの 形状と、接続するドライブ装置は次のとおりです。

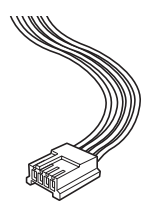

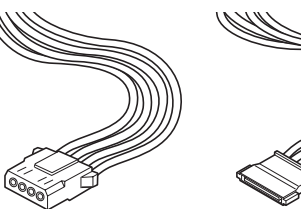

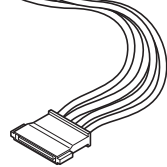

3.5型FDDなど CD/DVDドライブ やMOドライブなど

S-ATA HDD

## S-ATA HDDの接続例

S-ATA HDDの接続方法は次のとおりです。

1 S-ATAケーブルを接続します。

S-ATAケーブルをS-ATA HDDのインタフェースコネクタに接続します。

2 周辺機器用電源ケーブルを、電源コネクタに接続します。

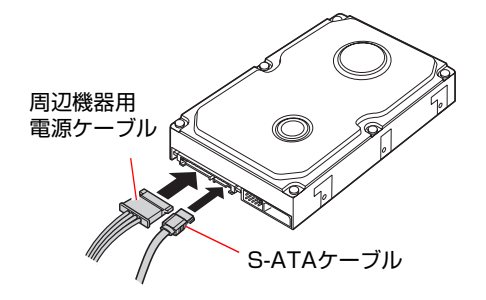

### CD/DVDドライブの接続例

CD/DVDドライブの接続方法は次のとおりです。

## 1 Ultra ATAケーブルを接続します。

Ultra ATAケーブルを、ドライブ装置のインタフェースコネクタに接続しま す。

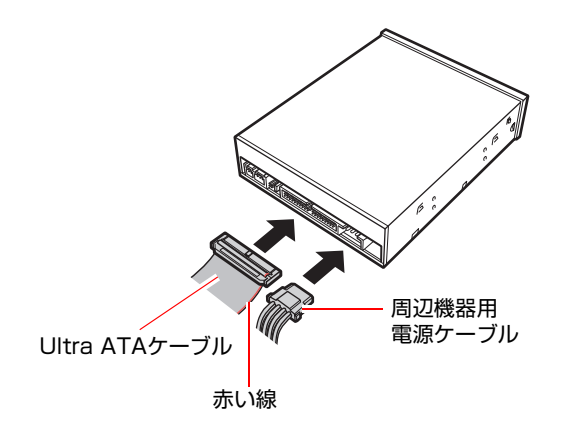

2 周辺機器用電源ケーブルを、電源コネクタに接続します。

### <span id="page-60-0"></span>3.5型FDDの接続例

3.5型FDDの接続方法は次のとおりです。

- 1 FDDケーブルをFDDのインタフェースコネクタに接続します。
- 2 周辺機器用電源ケーブルを電源コネクタに接続します。

電源コネクタの位置は機種によって異なります。

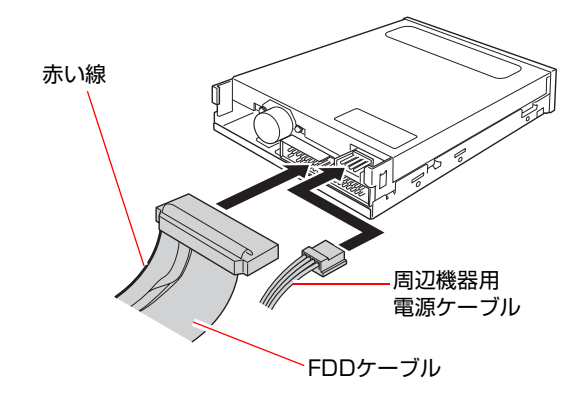

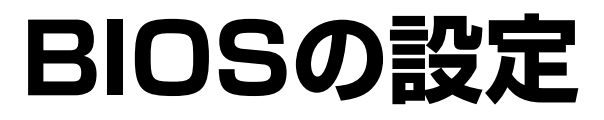

コンピュータの基本状態を管理しているプログラム「BIOS」の設定を 変更する方法について説明します。

# **BIOSの設定を始める前に**

BIOSは、コンピュータの基本状態を管理しているプログラムです。このプログ ラムは、メインボード上にROMとして搭載されています。

BIOSの設定は「BIOS Setupユーティリティ」で変更できますが、購入時のシス テム構成に合わせて最適に設定されているため、通常は変更する必要はありま せん。BIOSの設定を変更するのは、次のような場合です。

- ●本書やお使いの装置のマニュアルで指示があった場合
- パスワードを設定する場合
- メインボード上の機能を有効/無効にする場合

BIOSの設定値を間違えると、システムが正常に動作しなくなる場合がありま す。設定値をよく確認してから変更を行ってください。BIOS Setupユーティリ ティで変更した内容はCMOS RAMと呼ばれる特別なメモリ領域に保存されま す。このメモリはリチウム電池によってバックアップされているため、コン ピュータの電源を切ったり、再起動しても消去されることはありません。

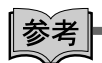

#### リチウム電池の寿命

BIOS Setupユーティリティの内容は、リチウム電池で保持しています。使用状 況により異なりますが、本機のリチウム電池の寿命は約3年です。日付や時間 が異常になったり、設定した値が変わってしまうなどの現象が頻発するような 場合にはリチウム電池の寿命が考えられます。リチウム電池を交換してくださ い。

p.85 [「リチウム電池の交換」](#page-84-0)

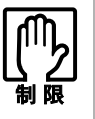

- ●設定値を変更して、動作が不安定になったり、リチウム電池の寿命で内容を 保持できなくなった場合に備えて、必ず購入時の設定と変更後の設定値を記 録しておいてください。 アテ [p.80 「BIOSの設定値」](#page-79-0)
- ●設定を変更後に、万一動作が不安定になった場合は、「Load Optimized Defaults」 (初期値に戻す)で、もとの値に戻すことができます。 **アテ [p.69 「設定値をもとに戻すには」](#page-68-0)**
- 弊社製以外のBIOSを使用すると、Windowsが正常に動作しなくなる場合が あります。弊社製以外のBIOSへのアップグレードは絶対に行わないでくださ  $L_0$

# **BIOS Setupユーティリティの操作**

# `**BIOS Setupユーティリティの起動**

本機の電源を入れる前に、キーボードの Delete の位置を確認してください。 手順2ではすばやく [Delete]を押す必要があります。

1 本機の電源を入れます。

すでに起動している場合は再起動します。

- 2 起動直後、黒い画面の中央に「EPSON」と表示されたら、すぐにキーボー ドの <sub>Delete</sub> を押します。 Windowsが起動してしまった場合は、Windowsを再起動し、再度 Delete)を押 してください。
- 3 「BIOS Setupユーティリティ」が起動してMainメニュー画面が表示されま す。

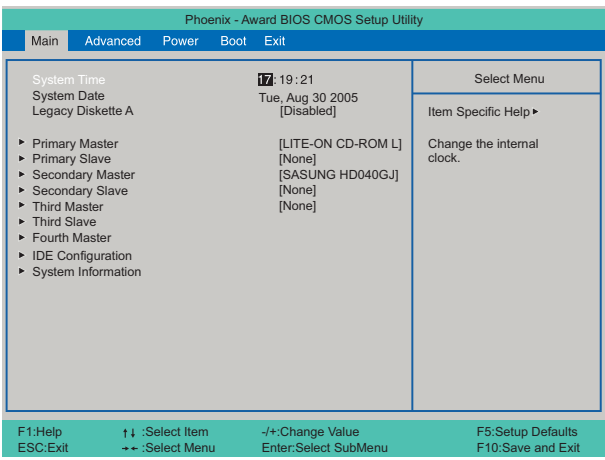

BIOS Setupユーティリティ画面(イメージ)

#### 仕様が前回と異なるとき

コンピュータの状態が、前回使用していたときと異なる場合は、コンピュータ の電源を入れると、次のメッセージが表示されることがあります。

Press F1 to continue, DEL to enter SETUP

このメッセージが表示されたら pelete を押して「BIOS Setupユーティリティ」を 起動します。通常は、そのまま「Save & Exit Setup」を実行して「BIOS Setup ユーティリティ」を終了します。

 $\widehat{f(\widehat{\pi})}$  p.72 「BIOS Setup[ユーティリティの終了」](#page-71-0)

## <span id="page-65-0"></span>`**BIOS Setupユーティリティの操作**

「BIOS Setupユーティリティ」の操作は、キーボードで行います。

#### 画面の構成

BIOSセットアップユーティリティを起動すると次の画面が表示されます。 この画面で設定値を変更することができます。

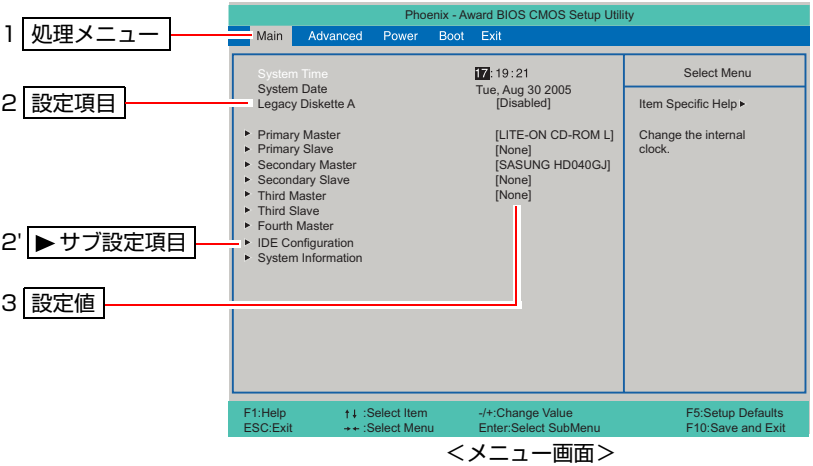

各メニュー画面と設定項目の説明は、p.73 「BIOS Setup[ユーティリティの設定](#page-72-0) [項目」](#page-72-0)をご覧ください。

#### 設定値の変更方法

「BIOS Setupユーティリティ」の設定値を変更する方法は次のとおりです。

## 1 処理メニューで設定を変更したい項目のあるメニュー画面に移動し、設定項 目を選択します。

|→ | (← )でメニュー間を移動します。

[◆ ] 【→ で設定値を変更したい項目まで移動します。

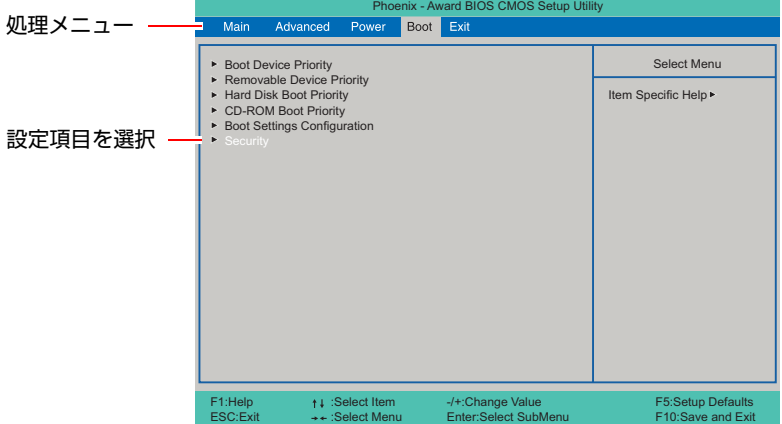

#### <▶のある項目の場合>

▶のある項目の場合、 (→ )を押すとサブメニュー画面が表示されます。 (↑)→ で設定値を変更したい項目まで移動します。

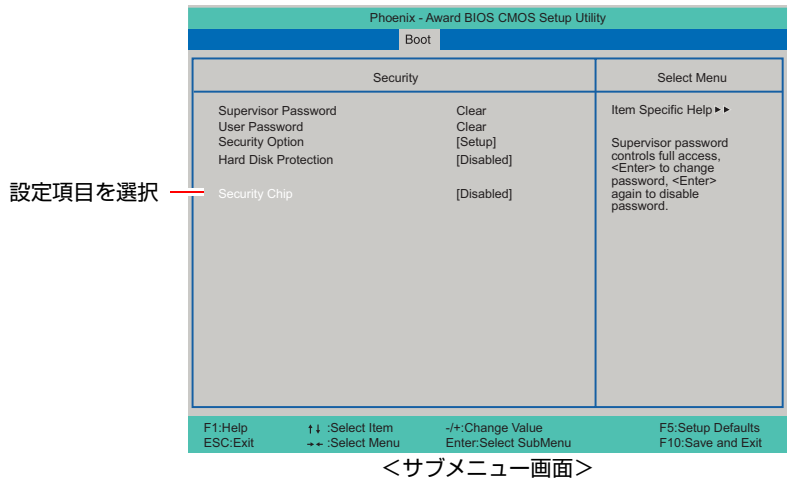

サブメニュー画面から戻るには [Esc] を押します。

# 2 設定値を変更します。

(→)を押して選択ウィンドウを表示し、← (→)で値を選択し、→)で 決定します。

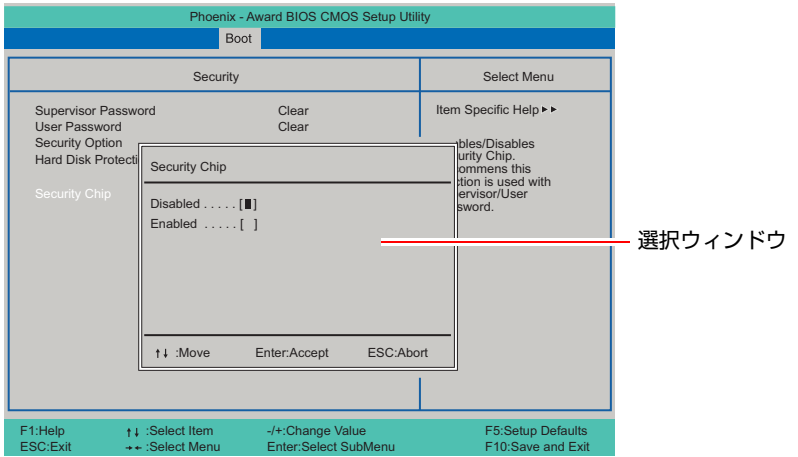

## キー操作

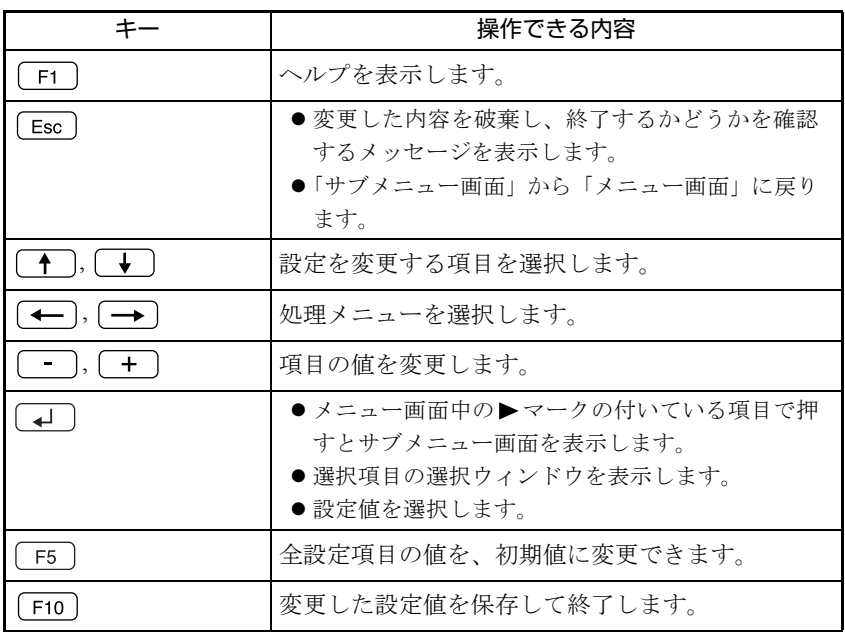

# <span id="page-68-0"></span>`**設定値をもとに戻すには**

「BIOS Setupユーティリティ」の設定を間違えてしまい、万一コンピュータの動 作が不安定になってしまった場合などには、「BIOS Setupユーティリティ」の設 定を前回保存した値や初期値に戻すことができます。

#### Load Optimized Defaults(初期値に戻す)

「BIOS Setupユーティリティ」の設定を、BIOSの初期値に変更する手順は次の とおりです。

1 「BIOSセットアップユーティリティ」起動中に F5 を押す、または 「Exit」 メニュー画面-「Load Optimized Defaults」を選択すると、次のメッ セージが表示されます。

> Load Setup Defaults (Y/N) ?  $[YES]$   $[NO]$

2 [YES] を選択して 4 を押します。

次のような場合は、Load Optimized Defaultsを実行したあとに、BIOSの設定 値を設定しなおしてください。

#### ● サウンドボードをお使いの場合

メインボード上のサウンド機能を無効にするため、「Advanced」メニュー画 面-「Integrated Peripherals」-「Onboard Audio」を「Disabled」に設定します。

●ネットワークボードをお使いの場合(無線LANボードの場合は不要です) メインボード上のネットワーク機能を無効にするため、「Advanced」メニュー 画面-「Integrated Peripherals」-「Onboard LAN」を「Disabled」に設定します。

#### ● 内蔵FDDをお使いの場合

「Main」メニュー画面-「Legacy Diskette A」を「1.44M, 3.5in.」に設定します。

設定を行ったら、変更した内容を保存して終了します。 で p.72 「Save & Exit Setup [\(変更した内容を保存し終了する\)」](#page-71-1)

#### Discard Changes(前回保存した設定値に戻す)

「BIOS Setupユーティリティ」を終了することなく、変更した設定値を前回保存 した設定値に戻します。

1 「Exit」メニュー画面-「Discard Changes」を選択すると、次のメッセー ジが表示されます。

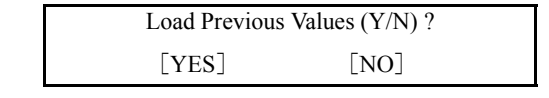

2 [YES] を選択して コ)を押します。

## `**Passwordの設定**

本機のBIOSでパスワードを設定すると、BIOSやシステム、HDDへのアクセス 時にパスワードが要求され、アクセスするユーザーを制限することができま す。パスワードの設定は、「Boot[メニュー画面」](#page-77-1)-「[Security](#page-78-2)」で行います。

#### パスワードの種類

パスワードには次の2種類があります。

• Supervisor Password

コンピュータの管理者用のパスワードです。このパスワードでBIOSにログ インした場合、BIOSのすべての項目を変更することができます。

• User Password

そのほかのユーザー用のパスワードです。このパスワードでBIOSにログイ ンした場合は、BIOSで変更できる項目が制限されます。

パスワードを設定すると、HDDへのアクセス制限も設定できるようになりま す。

 $\sqrt{2}$  p.78 「Boot[メニュー画面」](#page-77-1) — 「[Security](#page-78-2)」 — 「[Hard Disk Protection](#page-78-3)」

#### BIOSアクセス制限の種類

BIOSアクセス制限には次の2種類があります。

- $\bullet$  Setup BIOSへのアクセスを制限します。BIOS起動時にパスワード入力が要求され ます。
- $\bullet$  System BIOS、システムへのアクセスを制限します。BIOS起動時とシステム起動時、 休止状態からの復帰時にパスワード入力が要求されます。

BIOSアクセス制限の選択は、次の項目で行います。

### パスワードの設定・変更

Supervisor Passwordおよび、User Passwordの設定・変更方法は次のとおりです。 User Passwordは、Supervisor Passwordを設定すると、設定できるようになります。

1 「Supervisor Password」または、「User Password」を選択して「4」を 押すと、次のメッセージが表示されます。

Enter Password:

 $2$  パスワードを入力し、 $\boxed{1}$ を押します。

「\*」が表示されない文字は、パスワードとして使用できません。アルファ ベットの大文字と小文字は区別されません。パスワードは8文字まで入力可 能です。

3 続いて次のメッセージが表示されます。確認のためにもう一度同じパスワー ドを入力し、 → つを押します。

Confirm Password:

4 パスワードの設定が完了すると、「Supervisor Password」または「User Password」項目の値が「Set」に変わります。

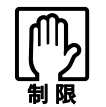

登録したパスワードは絶対に忘れないようにしてください。 万一、パスワードを忘れた場合は[、p.88 「CMOS RAM の初期化」 を](#page-87-0)実行します。

#### パスワードの削除

Supervisor PasswordおよびUser Passwordの削除方法は次のとおりです。 Supervisor Passwordを削除すると、User Passwordも同時に削除されます。

1 「Supervisor Password」または「User Password」を選択して 4 を 押すと、次のメッセージが表示されます。

Enter Password:

2 何も入力せずに「、」を押すと、次のメッセージが表示されます。

PASSWORD DISABLED!!!

Press any key to continue...

71  $\bf 3$  どれかキーを押すと、パスワードが削除され、「Supervisor Password」 または「User Password」項目の表示が「Clear」に変わります。

# <span id="page-71-0"></span>`**BIOS Setupユーティリティの終了**

「BIOS Setupユーティリティ」の終了方法には、次の2つがあります。

### <span id="page-71-1"></span>Save & Exit Setup(変更した内容を保存し終了する)

変更した設定値を保存して、「BIOS Setupユーティリティ」を終了します。

1 [F10]を押す、または「Exit」メニュー画面-「Save & Exit Setup」を 選択すると次のメッセージが表示されます。

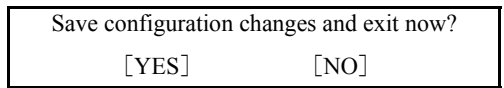

2 [YES] を選択し、[4] を押します。

### Exit Without Saving(変更した内容を破棄し終了する)

変更した設定値を保存せずに、「BIOS Setupユーティリティ」を終了します。

1  $\sqrt{E_{\text{esc}}}$ )を押す、または [Exit] メニュー画面- 「Exit Without Saving」を 選択すると、次のメッセージが表示されます。

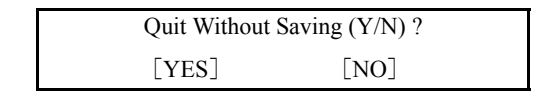

2 [YES]を選択し、 を押します。
# **BIOS Setupユーティリティの設定項目**

ここでは、「BIOS Setupユーティリティ」で設定できる項目と、設定方法などに ついて説明します。「BIOS Setupユーティリティ」のメニュー画面には、次の5 つのメニューがあります。

- 
- Main メニュー画面 : 日付、時間、HDDなどの設定を行います。
- Advancedメニュー画面 : CPUに関する設定、I/O関係の動作設定やPCIバ ス関係の設定などを行います。
- Powerメニュー画面 : 省電力機能や起動に関する設定を行います。
- Bootメニュー画面 : システムを起動するドライブの順番の設定やコ ンピュータの動作状態、セキュリティの設定な どを行います。
- Exitメニュー画面 : BIOS Setupユーティリティを終了したり、BIOS の設定値を初期値に戻します。

## `**Mainメニュー画面**

Mainメニュー画面の設定項目は、次のとおりです。

 は初期値 \*は項目表示のみ

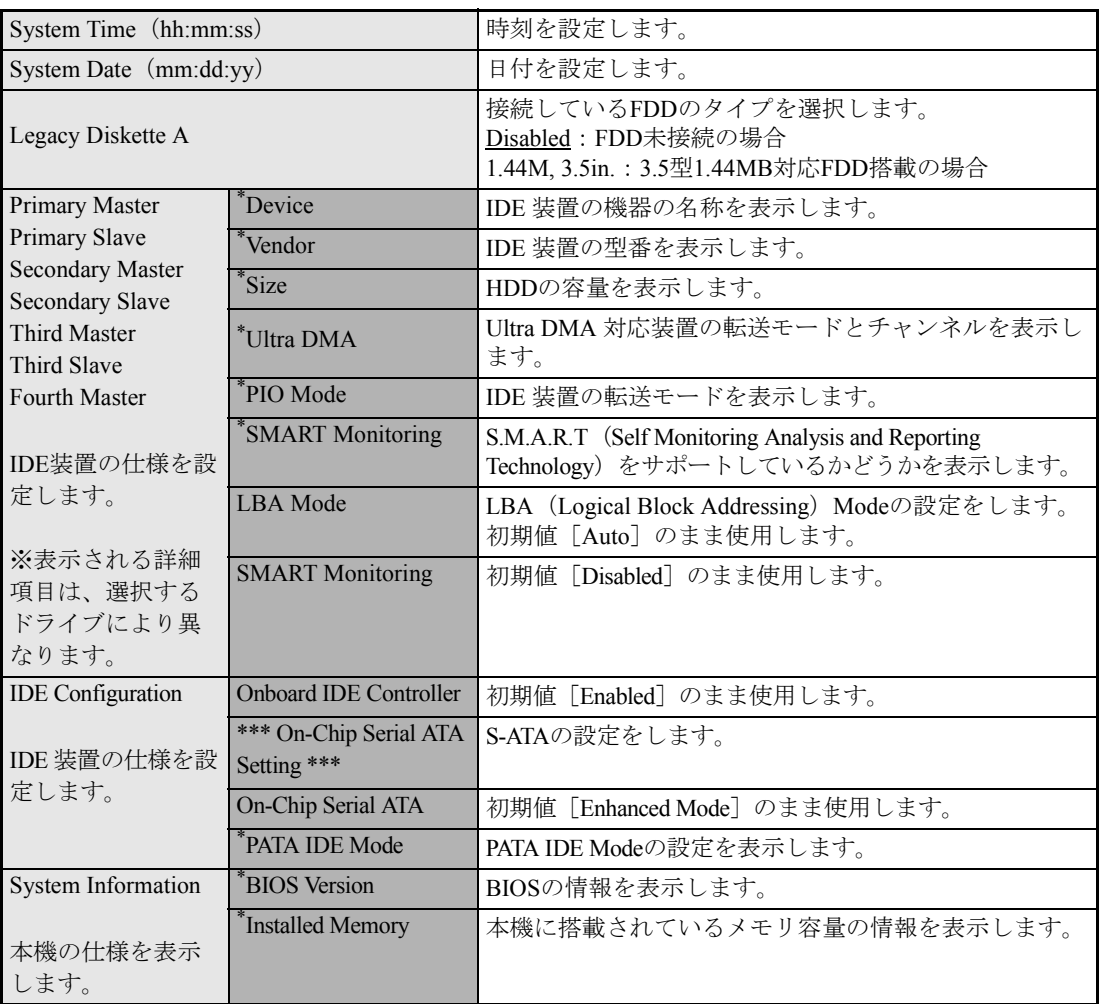

# **▶Advancedメニュー画面**

Advancedメニュー画面の設定項目は、次のとおりです。

 は初期値 \*は項目表示のみ

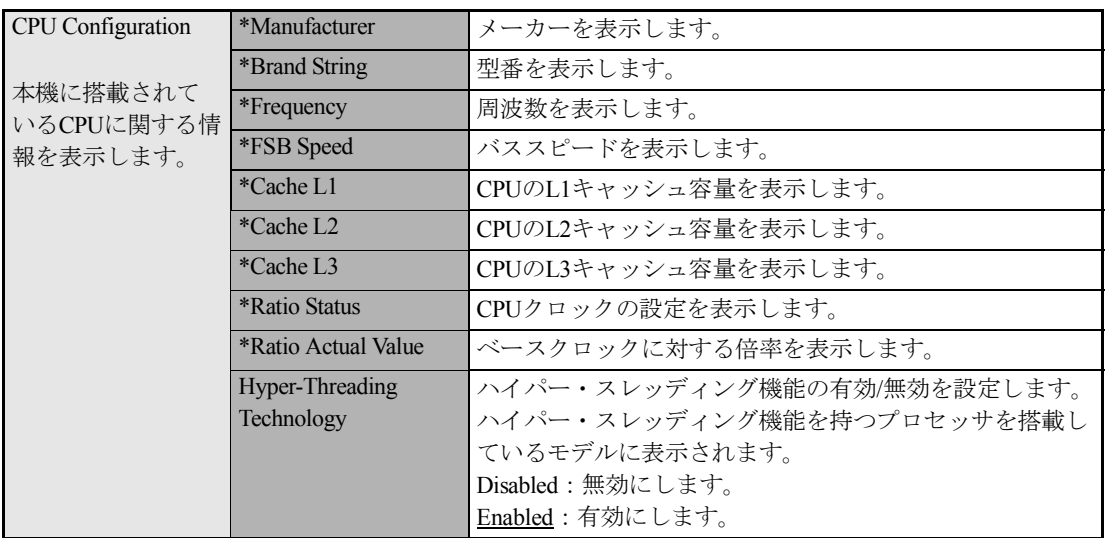

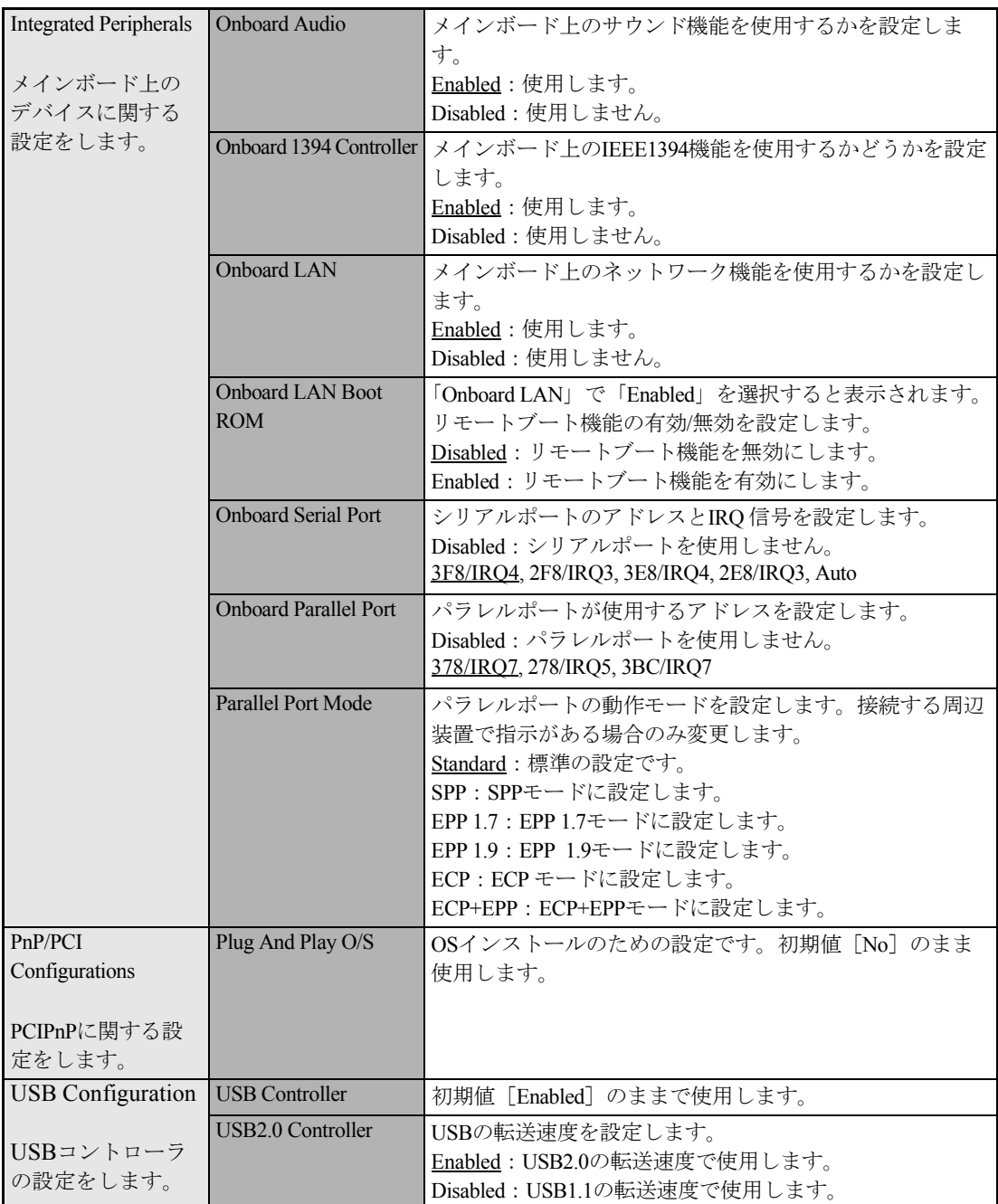

# `**Power メニュー画面**

Powerメニュー画面の設定項目は、次のとおりです。

は初期値

\*は項目表示のみ

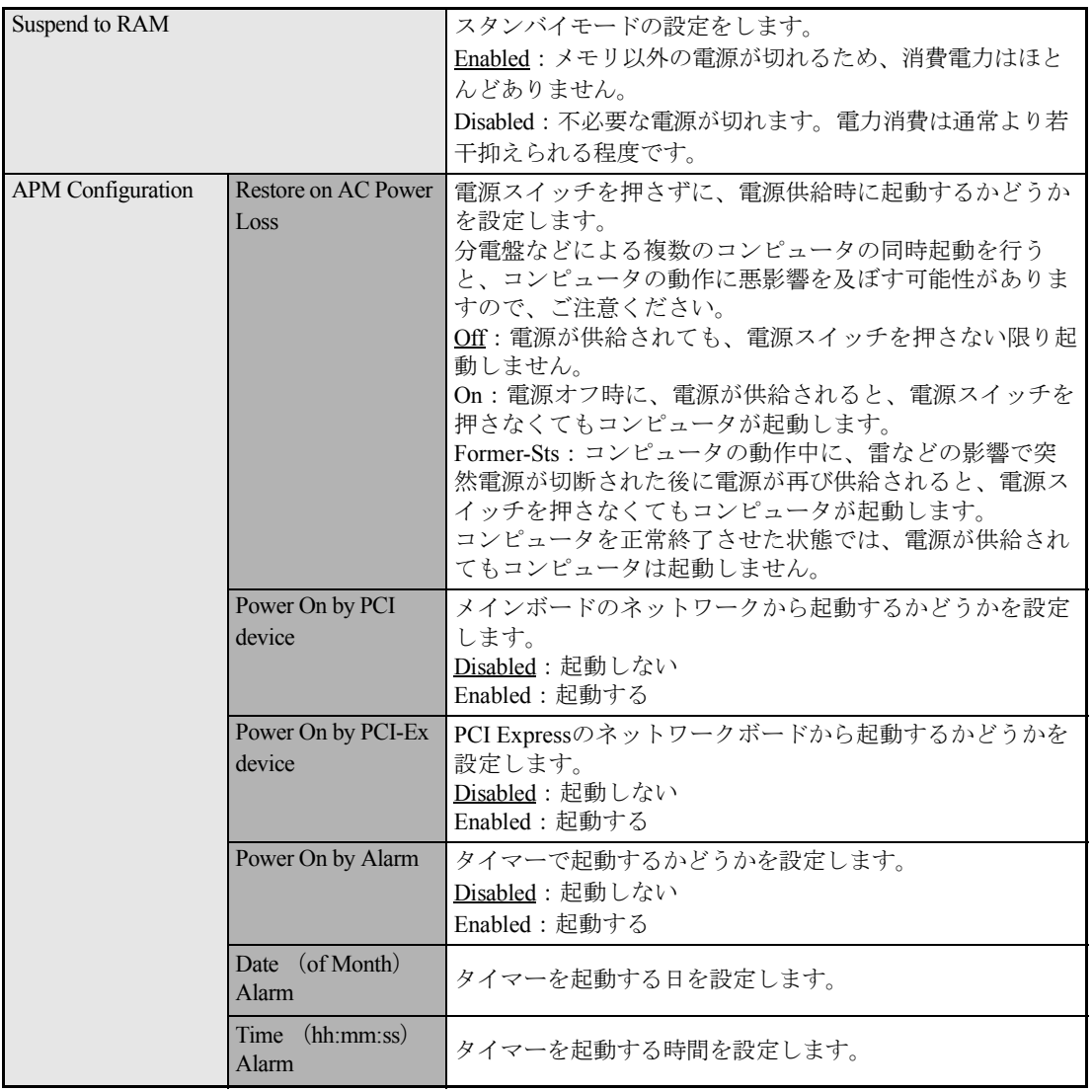

## `**Bootメニュー画面**

パスワードの設定方法については、「Passwordの設定」を参照してください。

**子** p.70 「[Password](#page-69-0)の設定」

Bootメニュー画面の設定項目は、次のとおりです。

は初期値

\*は項目表示のみ

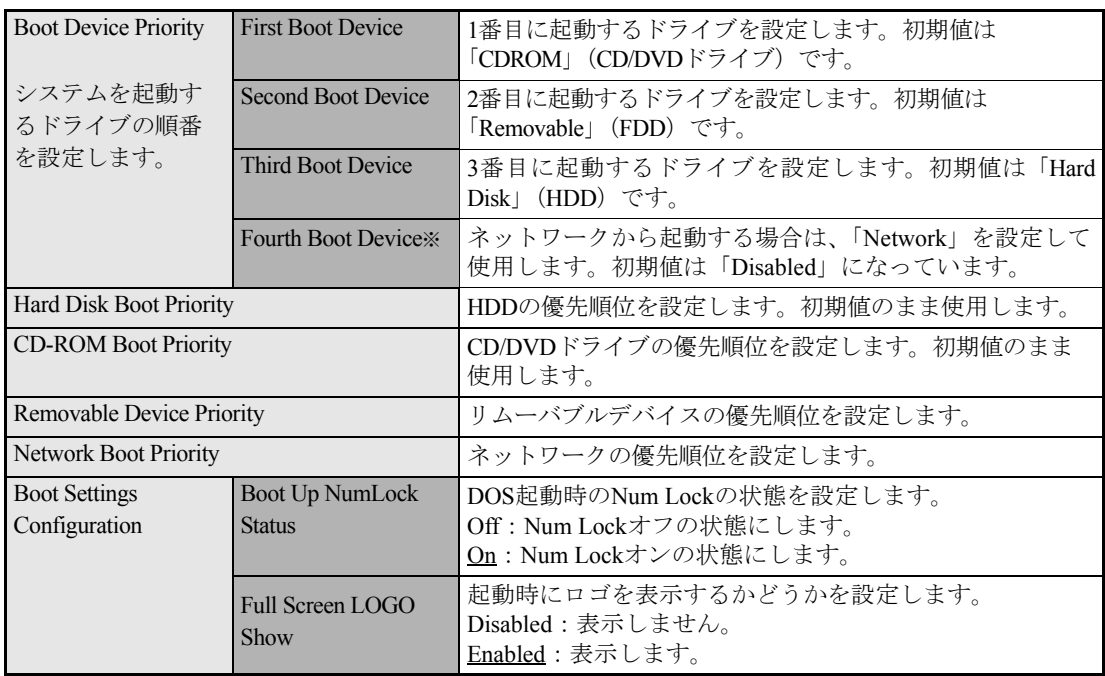

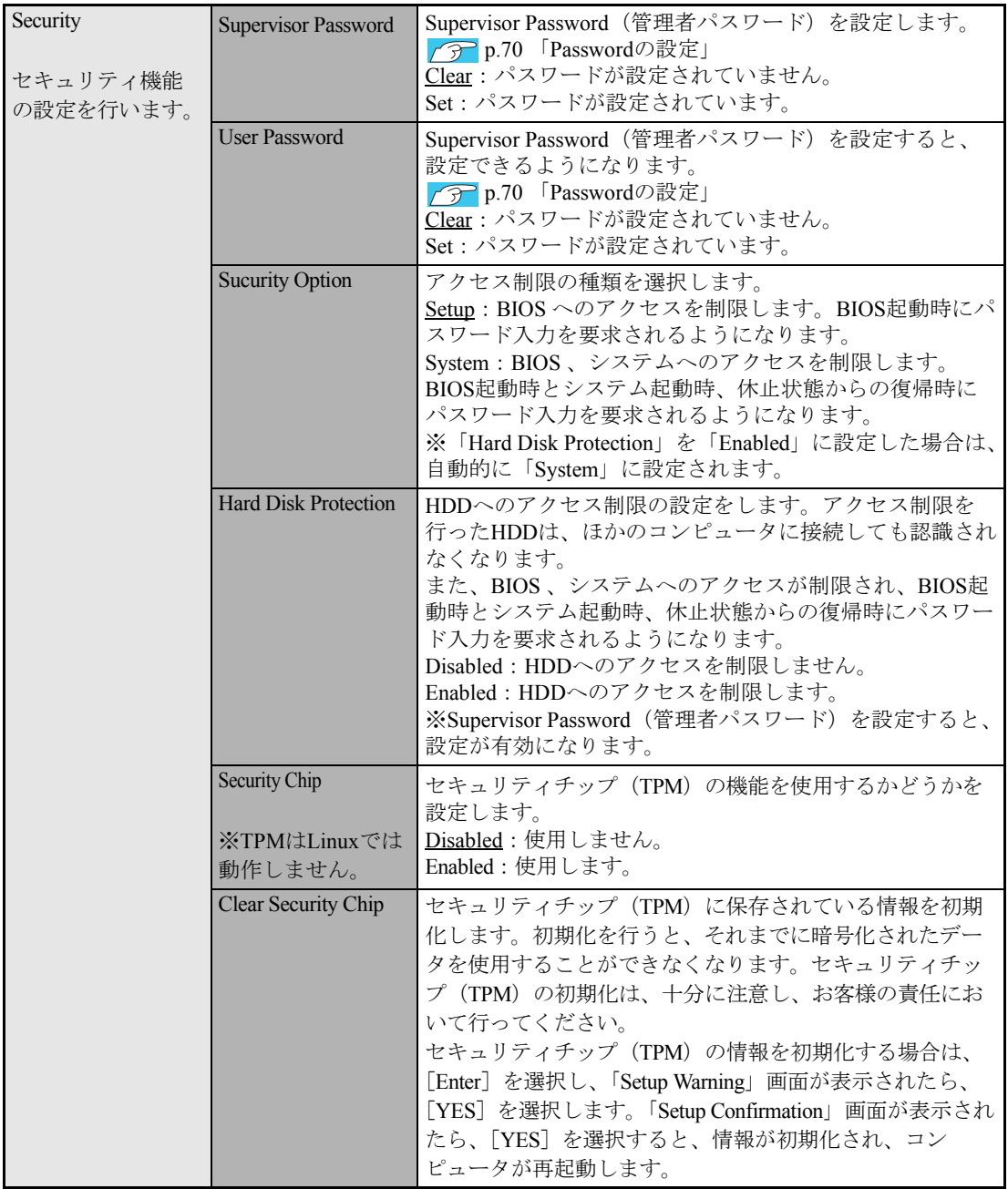

# `**Exitメニュー画面**

「Exit」メニュー画面は、BIOS Setupユーティリティの終了方法などを設定する場合に使用します。Exit メニュー画面の設定項目は、次のとおりです。

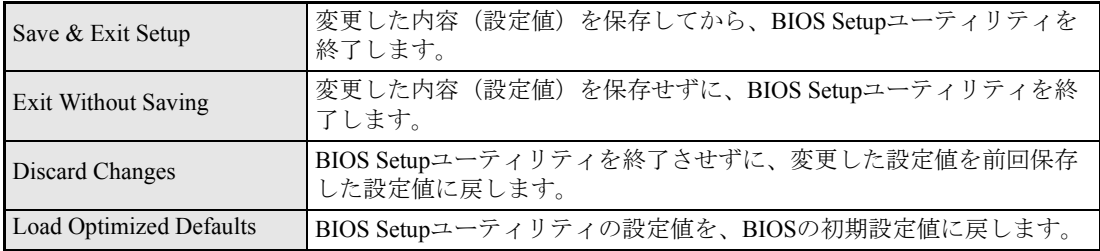

# **▶BIOSの設定値**

BIOS Setupユーティリティで設定を変更した場合は、変更内容を下表に記録しておくと便利です。購入 時の設定は必ず記録してください。

## Main メニュー画面

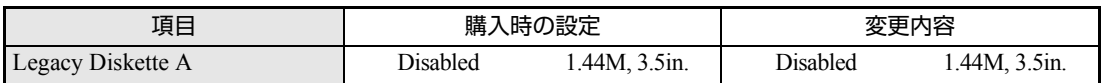

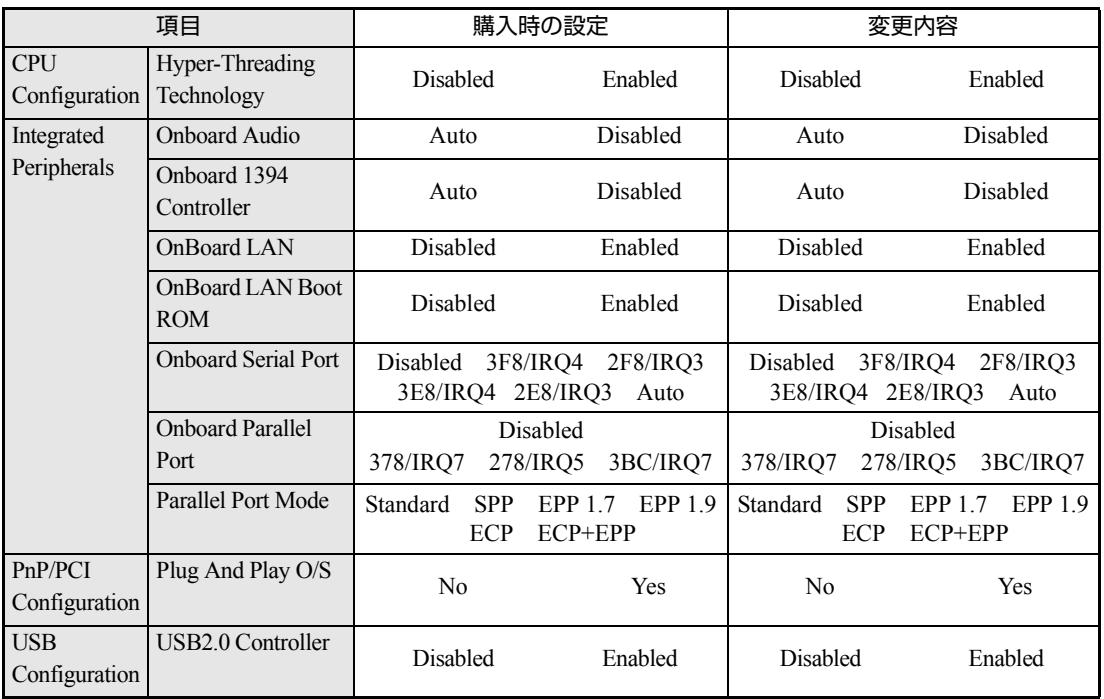

## Advanced メニュー画面

## Power メニュー画面

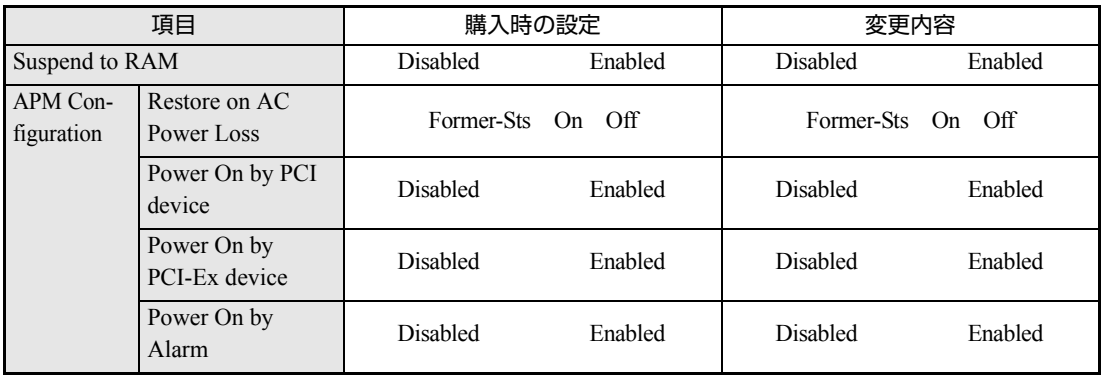

## Boot メニュー画面

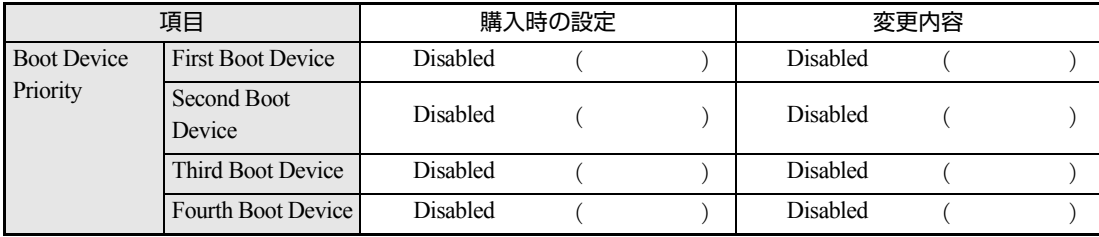

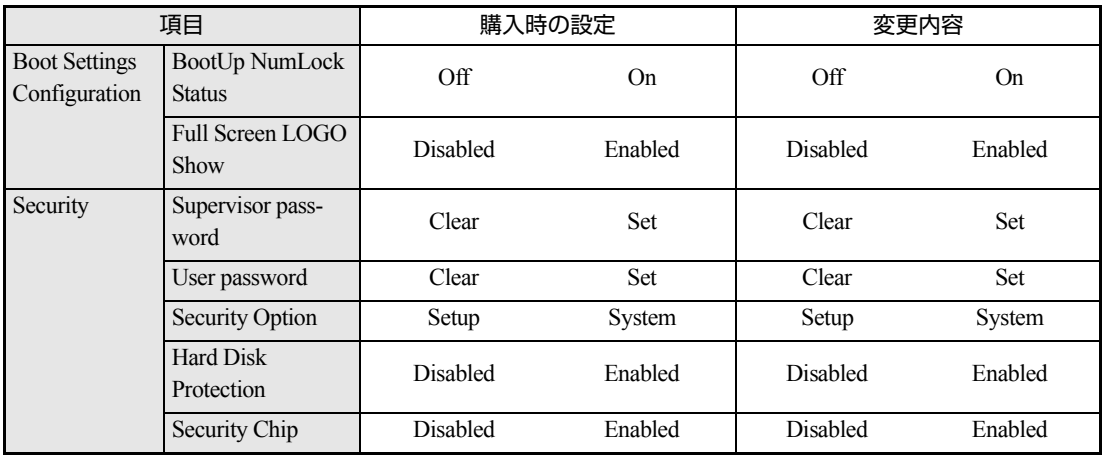

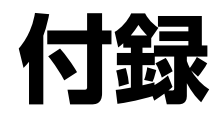

本機をご使用になる際に役立つ情報や本機の仕様などについて説明し ます。

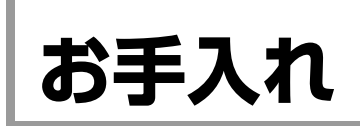

# **▶本機のお手入れ**

コンピュータ本体やキーボード、マウスなどの外装の汚れは、中性洗剤を染み 込ませた柔らかい布で、軽く拭き取ってください。

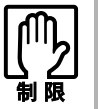

ベンジン、シンナーなどの溶剤を使わないでください。変色や変形の可能性があ ります。

# <span id="page-84-0"></span>**リチウム電池の交換**

「BIOS Setupユーティリティ」で設定した情報は、メインボード上のリチウム電 池により保持されます。

本機で使用するリチウム電池は、次のとおりです。

● CR2032 (または同等品)

リチウム電池は消耗品です。コンピュータの使用状況により異なりますが、寿 命は約3年です。

リチウム電池の残量が少なくなると情報を保持できなくなり、「BIOS Setupユー ティリティ」で設定した値が何もしないのに変わってしまいます。このような 場合は、リチウム電池を交換してください。

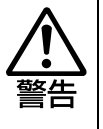

- 小さなお子様の手の届く場所で、内蔵リチウム電池の着脱、保管をしないで ください。飲み込むと化学物質による被害の原因となります。
- 万一、飲み込んだ場合は直ちに医師に相談してください。
- コンセントに電源プラグを接続したままで作業をしないでください。 感電・火 傷の原因となります。
- マニュアルで指示されている以外の分解や改造はしないでください。 けがや、 感電・火災の原因となります。

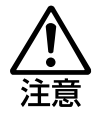

- 内蔵リチウム電池の交換は、本機の内部が高温になっている際には行わない でください。火傷の危険があります。作業は電源を切って10分以上待ち、内 部が十分冷めてから行ってください。
- 不安定な場所(ぐらついた机の上や傾いた所など)で、作業をしないでくだ さい。落ちたり、倒れたりして、けがをする危険があります。

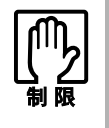

リチウム電池の交換を行うと、現在の BIOS の設定情報は初期値に戻ります。リ チウム電池の交換を行う前に、BIOS の設定値を記録しておくことをおすすめし ます。

**アア [p.63 「BIOS の設定」](#page-62-0)** 

リチウム電池を交換する手順は、次のとおりです。作業を行う場合は、必要に 応じて本機を横置きにしてもかまいません。

1 本機の電源を切り、本機に接続されているケーブル類(電源ケーブル等)を すべて外します。 作業直前までコンピュータが動作していた場合は、内部が冷えるまで10分以

上放置します。

2 本体カバー (左側) を取り外します。

p.28 [「本体カバーの取り外し・取り付け」](#page-27-0)

## 3 リチウム電池の位置を確認します。

リチウム電池は、メインボード上の次の位置にあります。

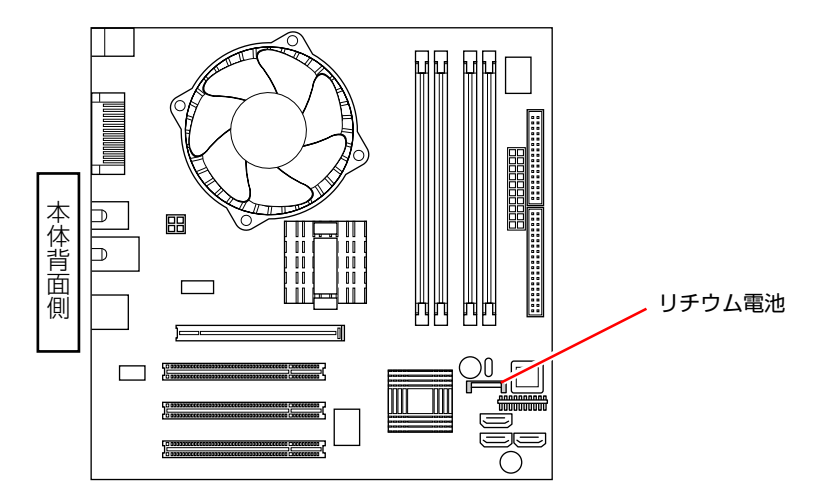

4 作業の妨げになる拡張ボードがあれば、取り外します。 p.40 [「拡張ボードの取り付け・取り外し」](#page-39-0)

5 リチウム電池を抜きます。

**(1)** 電池ホルダ側から電池の上部を押します。

**(2)** 電池が外れたら、上へ引き抜きます。

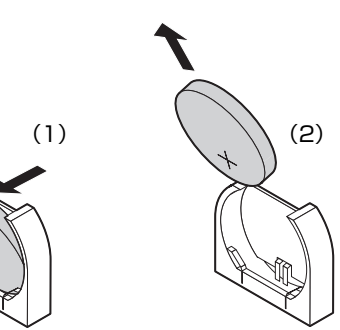

86

## 6 新しいリチウム電池を取り付けます。

刻印面(+側)が表側にくるようにして、新しいリチウム電池を取り付けま す。

**(1)** 電池ホルダに電池の下部を差し込みます。

**(2)** 矢印の方向へ押してしっかりと取り付けます。

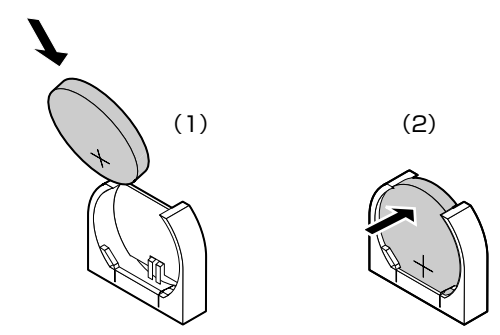

- 7 手順4で拡張ボードを取り外した場合は、もとどおりに取り付けます。 p.40 [「拡張ボードの取り付け・取り外し」](#page-39-0)
- 8 本体カバー (左側) を取り付けます。 p.28 [「本体カバーの取り外し・取り付け」](#page-27-0)
- 9 コンピュータを使用できるように、本機のケーブル類 (電源ケーブル等)を もとどおりに接続します。
- 10 コンピュータの電源を入れます。
- 11 EPSONと表示後、黒い画面に「CMOS checksum error Defaults loaded」と表示されたら、 Delete) を押して、「BIOS Setupユーティリティ」 を実行します。 **アテ p.66 「BIOS Setup[ユーティリティの操作」](#page-65-0)**

12 「Exit」メニュー画面- 「Load Optimized Defaults (初期値に戻す)」を 実行します。

◯ p.69 「[Load Optimized Defaults](#page-68-0)(初期値に戻す)」

- 13 日付、時刻やそのほか変更する必要がある項目の再設定を行います。
- 14 「Exit」メニュー画面- 「Save & Exit Setup」を選択して「BIOS Setup ユーティリティ」を終了します。

# **CMOS RAMの初期化**

CMOS RAMには、「BIOS Setupユーティリティ」で設定した各種情報などが保 存されています。通常は、CMOS RAMを初期化する必要はありません。しかし 「BIOS Setupユーティリティ」で設定したパスワードを忘れたり、BIOSの設定 を誤ったりして、本機が起動しなくなった場合には、CMOS RAMを初期化する ことで動作が可能になります。

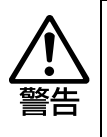

- 小さなお子様の手の届く場所で、内蔵リチウム電池の着脱、保管をしないで ください。飲み込むと化学物質による被害の原因となります。 万一、飲み込んだ場合は直ちに医師に相談してください。
- コンセントに電源プラグを接続したままで作業しないでください。感電・火 傷の原因となります。
- マニュアルで指示されている以外の分解や改造はしないでください。 けがや、 感電・火災の原因となります。

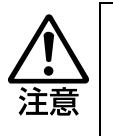

- CMOS RAMの初期化は、本機の内部が高温になっている際には行わないで ください。火傷の危険があります。作業は電源を切って10分以上待ち、内部 が十分冷めてから行ってください。
- 不安定な場所(ぐらついた机の上や傾いた所など)で、作業をしないでくだ さい。落ちたり、倒れたりして、けがをする危険があります。

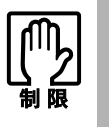

CMOS RAM を初期化すると、現在の BIOS の設定情報がクリアされます。 CMOS RAM を初期化する前に、BIOS の設定値を記録しておくことをおすすめ します。 **ア [p.63 「BIOS の設定」](#page-62-0)** 

CMOS RAMの初期化の手順は、次のとおりです。作業を行う場合は、必要に応 じて本機を横置きにしてもかまいません。

- 1 本機の電源を切り、本機に接続されているケーブル類をすべて外します。 作業直前までコンピュータが動作していた場合は、内部が冷えるまで10分以 上放置します。
- 2 本体カバー (左側) を取り外します。 ● p.28 [「本体カバーの取り外し・取り付け」](#page-27-0)
- 3 拡張の妨げになる拡張ボードがあれば、取り外します。 p.40 [「拡張ボードの取り付け・取り外し」](#page-39-0)
- 4 リチウム電池を取り外します。 p.85 [「リチウム電池の交換」](#page-84-0)手順5
- 5 約1分間放置します。
- 6 リチウム電池を取り付けます。 p.85 [「リチウム電池の交換」手](#page-84-0)順6
- 7 手順3で拡張ボードを取り外した場合は、もとどおりに取り付けます。 ● p.40 [「拡張ボードの取り付け・取り外し」](#page-39-0)
- 8 本体カバー(左側)を取り付けます。 p.28 [「本体カバーの取り外し・取り付け」](#page-27-0)
- 9 コンピュータを使用できるように、取り外したケーブル類をもとどおりに接 続します。
- 10 コンピュータの電源を入れます。
- 11 EPSONと表示後、「CMOS checksum error Defaults loaded」と表 示されたら、 Delete を押して、「BIOS Setupユーティリティ」を実行します。 **アテ p.66 「BIOS Setup[ユーティリティの操作」](#page-65-0)**
- 12 「Exit」メニュー画面- 「Load Optimized Defaults (初期値に戻す)」を 実行します。 で p.69 「[Load Optimized Defaults](#page-68-0)(初期値に戻す)」
- 13 日付、時刻やそのほか変更の必要のある項目の再設定を行います。
- 14 「Exit」メニュー画面- 「Save & Exit Setup」を選択して「BIOS Setup ユーティリティ」を終了します。

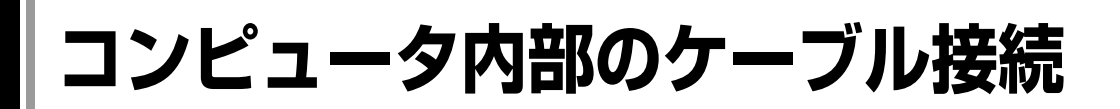

本機の内部には何本かのケーブルがあり、メインボードなどと接続されていま す。通常はこれらのケーブルを外したり接続したりする必要はありません。 誤ってこれらのケーブルを外してしまった場合には、次の図を参照して、正し く接続してください。

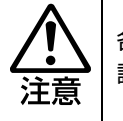

各種ケーブルは、本書で指示されている以外の配線をしないでください。配線を 誤ると、ケーブルが焼損する場合があります。

## コネクタ位置(メインボード上)

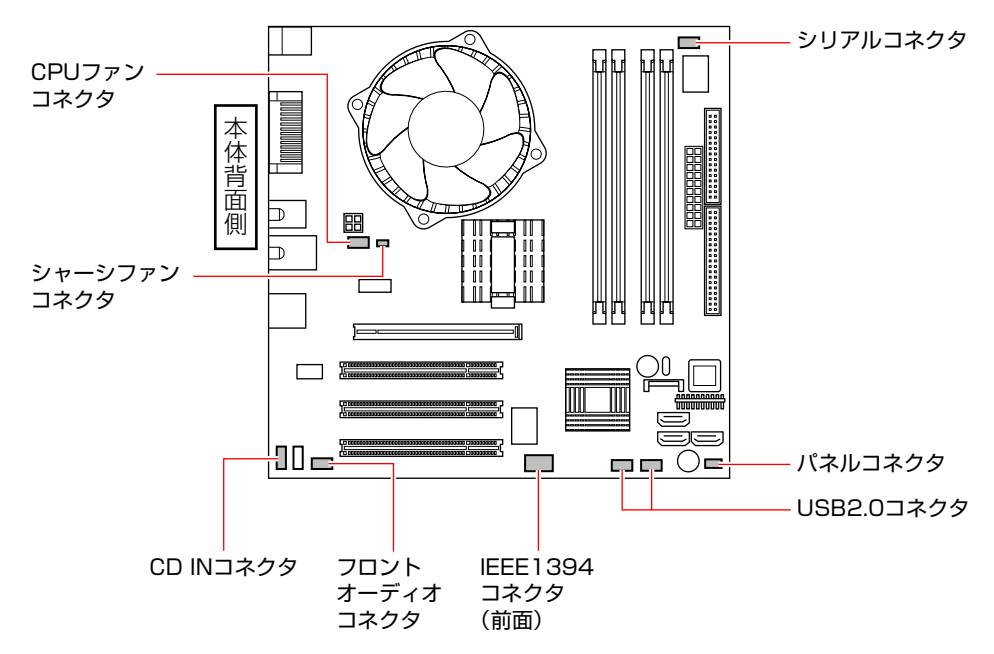

### パネルコネクタ

パネルコネクタには、次のようにケーブルを接続します。

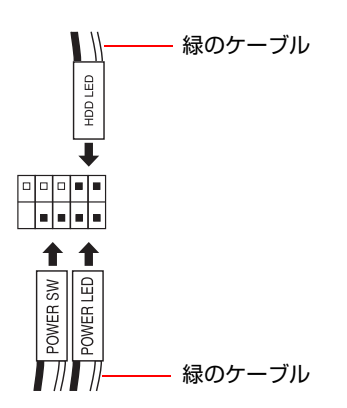

# **警告メッセージが表示されたら**

本機は、起動時に本体内蔵の自己診断テストを行い、内部ハードウェアの状態 を診断します。起動時に次の警告メッセージが表示された場合には、各警告 メッセージの処置を行ってください。処置を行ってもなおらない場合には、『サ ポート・サービスのご案内』をご覧になり、テクニカルセンターまでご連絡く ださい。

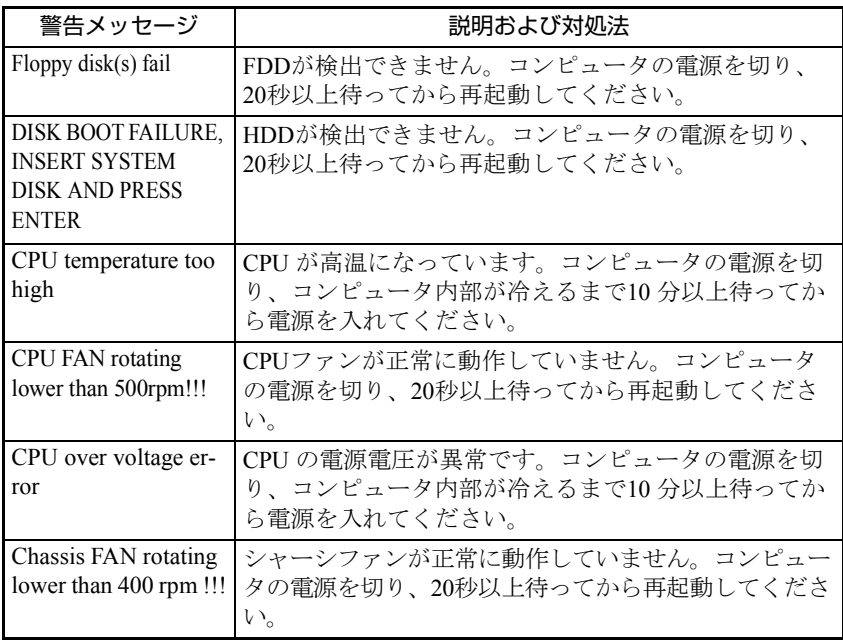

# **機能仕様一覧**

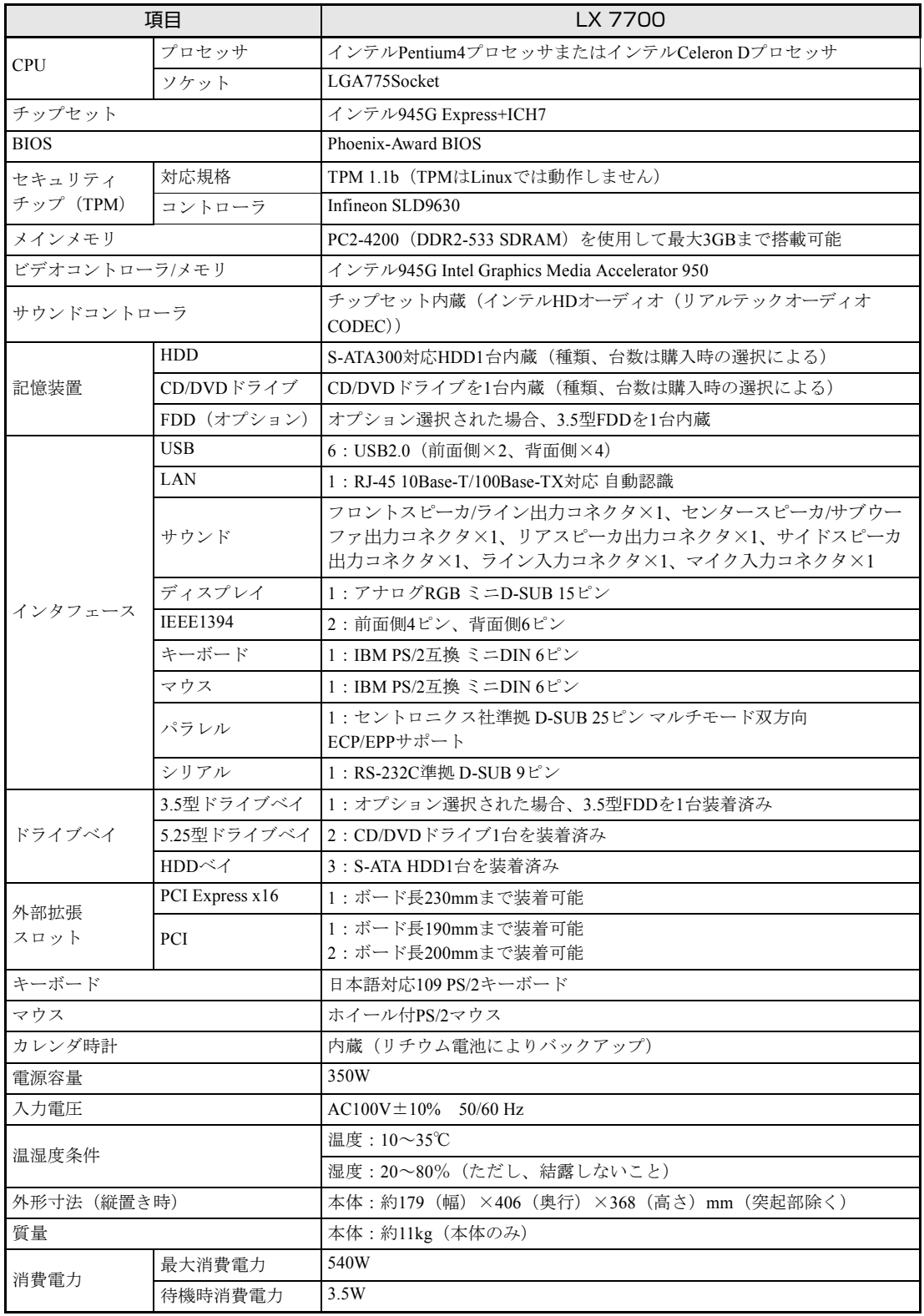

# Memo

#### 使用限定について

本製品は、OA機器として使用されることを目的に開発・製造されたものです。

本製品を航空機・列車・船舶・自動車などの運行に直接関わる装置・防災防犯装置・各種安全装置など 機能・精度などにおいて高い信頼性・安全性が必要とされる用途に使用される場合は、これらのシステ ム全体の信頼性および安全性維持のためにフェールセーフ設計や冗長設計の措置を講じるなど、システ ム全体の安全設計にご配慮いただいた上で本製品をご使用ください。

本製品は、航空宇宙機器、幹線通信機器、原子力制御機器、生命維持に関わる医療機器、24時間稼働 システムなど極めて高い信頼性・安全性が必要とされる用途への使用は意図しておりませんので、これ らの用途にはご使用にならないでください。

### 本製品を日本国外へ持ち出す場合のご注意

本製品は日本国内でご使用いただくことを前提に製造・販売しております。したがって、本製品の修 理・保守サービスおよび不具合などの対応は、日本国外ではお受けできませんのでご了承ください。ま た、日本国外ではその国の法律または規制により、本製品を使用できないこともあります。このような 国では、本製品を運用した結果罰せられることがありますが、当社といたしましては一切責任を負いか ねますのでご了承ください。

### 電波障害について

この装置は、情報処理装置等電波障害自主規制協議会(VCCI)の基準に基づくクラスB情報技術装置で す。この装置は、家庭環境で使用することを目的としていますが、この装置がラジオやテレビジョン受 信機に近接して使用されると、受信障害を引き起こすことがあります。 取扱説明書に従って正しい取り扱いをしてください。

#### 瞬時電圧低下について

本製品は、落雷等による電源の瞬時電圧低下に対し不都合を生じることがあります。 電源の瞬時電圧低下対策としては、交流無停電電源装置等を使用されることをおすすめします。(社団 法人 電子情報技術産業協会のパーソナルコンピュータの瞬時電圧低下対策規格に基づく表示)

#### 有寿命部品について

当社のコンピュータには、有寿命部品(液晶ディスプレイ、ハードディスク、冷却用ファンなど)が含 まれています。有寿命部品の交換時期の目安は、使用頻度や条件により異なりますが、本製品を通常使 用した場合、1日約8時間、1ヶ月で25日間のご使用で約5年です。

上記目安はあくまで目安であって、故障しないことや無料修理をお約束するものではありません。 なお、長時間連続使用など、ご使用状態によっては早期にあるいは製品の保障期間内であっても、部品 交換(有料)が必要となります。

#### JIS C 61000-3-2適合品

本製品は、高調波電流規格JIS C 61000-3-2に適合しております。

### PCリサイクルマークについて

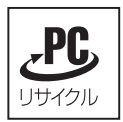

PCリサイクルマーク付きの弊社製品は、弊社が無償で回収、再資源化いたします。 詳細は下記ホームページをご参照ください。 <http://www.epson.jp/ecology/index.html>

#### 著作権保護法について

あなたがビデオなどで録画・録音したものは、個人として楽しむなどのほかは、著作権法上、権利者に 無断で使用することはできません。

テレビ・ラジオ・インターネット放送や市販のCD・DVD・ビデオなどで取得できる映像や音声は、著 作物として著作権法により保護されています。個人で楽しむ場合に限り、これらに含まれる映像や音声 を録画または録音することができますが、他人の著作物を収録した複製物を譲渡したり、他人の著作物 をインターネットのホームページなどに掲載(改編して掲載する場合も含む)するなど、私的範囲を越 えて配布・配信する場合は、事前に著作権者(放送事業者や実演家などの隣接権者を含む)の許諾を得 る必要があります。著作権者に無断でこれらの行為を行うと著作権法に違反します。

また、実演や興行、展示物などのうちには、個人として楽しむなどの目的であっても、撮影を制限して いる場合がありますのでご注意ください。

### ご注意

- 1. 本書の内容の一部、または全部を無断で転載することは固くお断りいたします。
- 2. 本書の内容および製品の仕様について、将来予告なしに変更することがあります。
- 3. 本書の内容は万全を期して作成いたしましたが、万一誤り・お気付きの点がございましたら、ご連 絡くださいますようお願いいたします。
- 4. 運用した結果の影響につきましては、3項にかかわらず責任を負いかねますのでご了承ください。

#### 商標について

インテル、Pentium、Celeronはアメリカ合衆国およびその他の国におけるインテルコーポレーションま たはその子会社の商標または登録商標です。

PS/2はInternational Business Machinesの登録商標です。

i.LINKは、IEEE1394-1995およびその拡張仕様を示す呼称です。i.LINKとi.LINKのロゴ「 」は、ソニー 株式会社の商標です。

そのほかの社名、製品名は一般にそれぞれの会社の商標または登録商標です。

#### © エプソンダイレクト株式会社 2006

C77449000 06.06-00(SO)

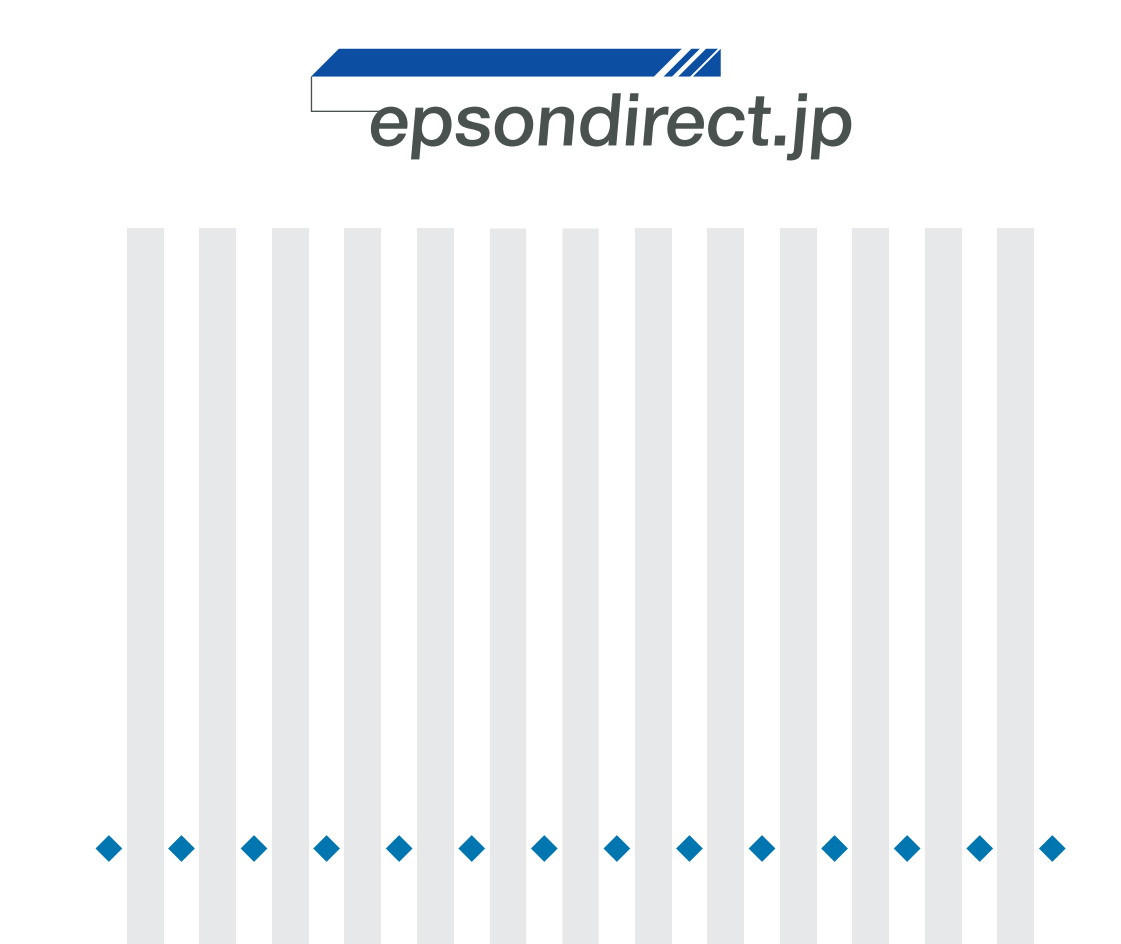

**EPSON DIRECT CORPORATION**